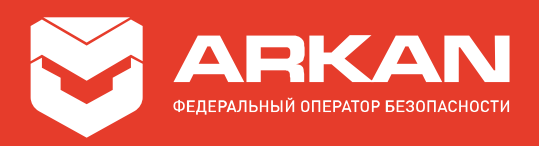

# Автономное передающее устройство «АРКАН-МП» исполнения «ACTIVE Smart» и « ACTIVE Smart Spb»

### Инструкция по монтажу

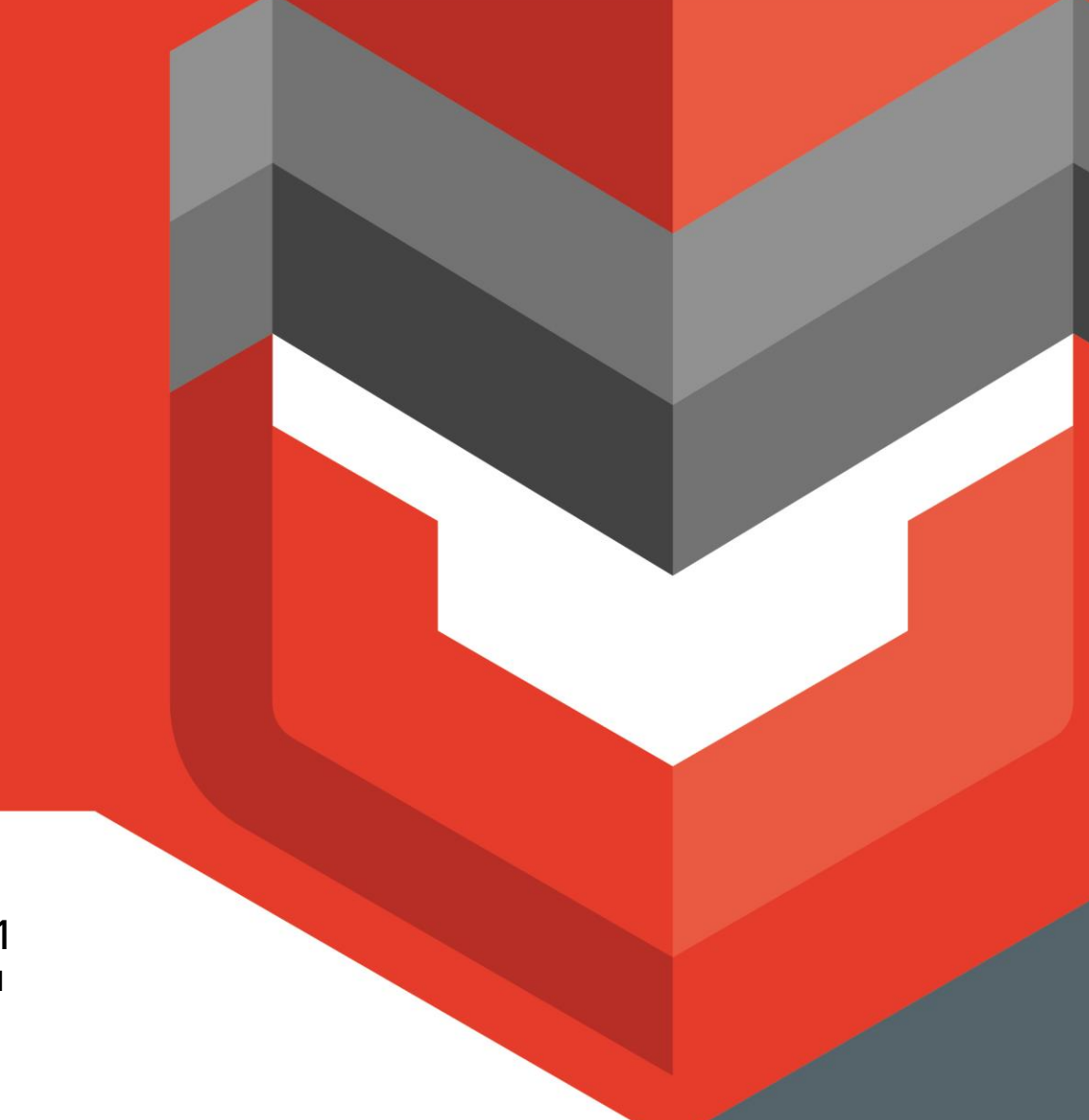

8 800 555 21 21 www.arkan.ru

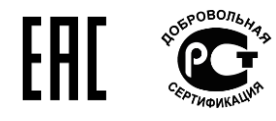

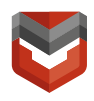

### Оглавление

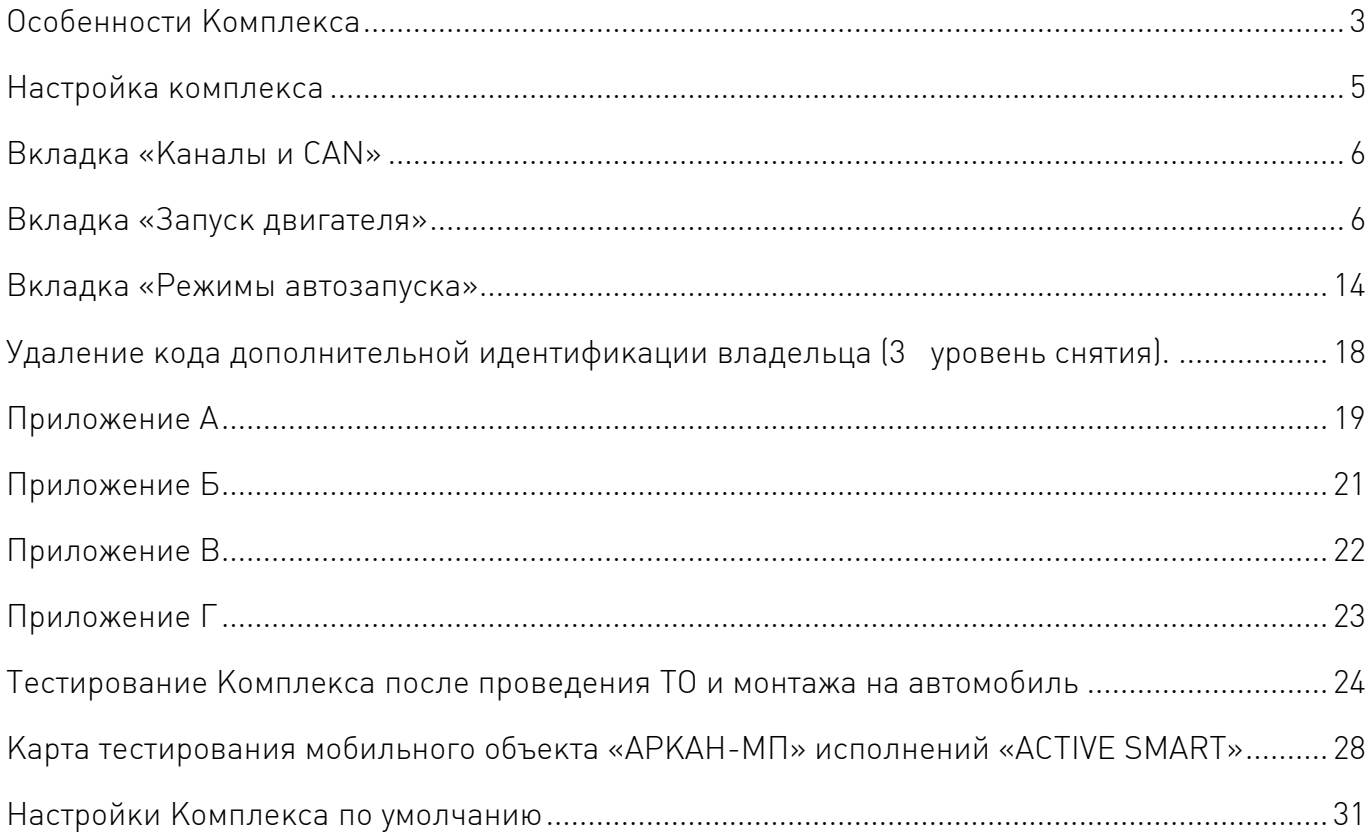

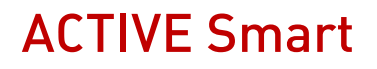

Таблица 1 – Состав Комплекса

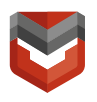

#### <span id="page-2-0"></span>Особенности Комплекса

В состав Комплекса входит основной блок с сервисной кнопкой и одной Bluetooth-меткой<sup>1</sup>, так же в Комплексе предусмотрены:

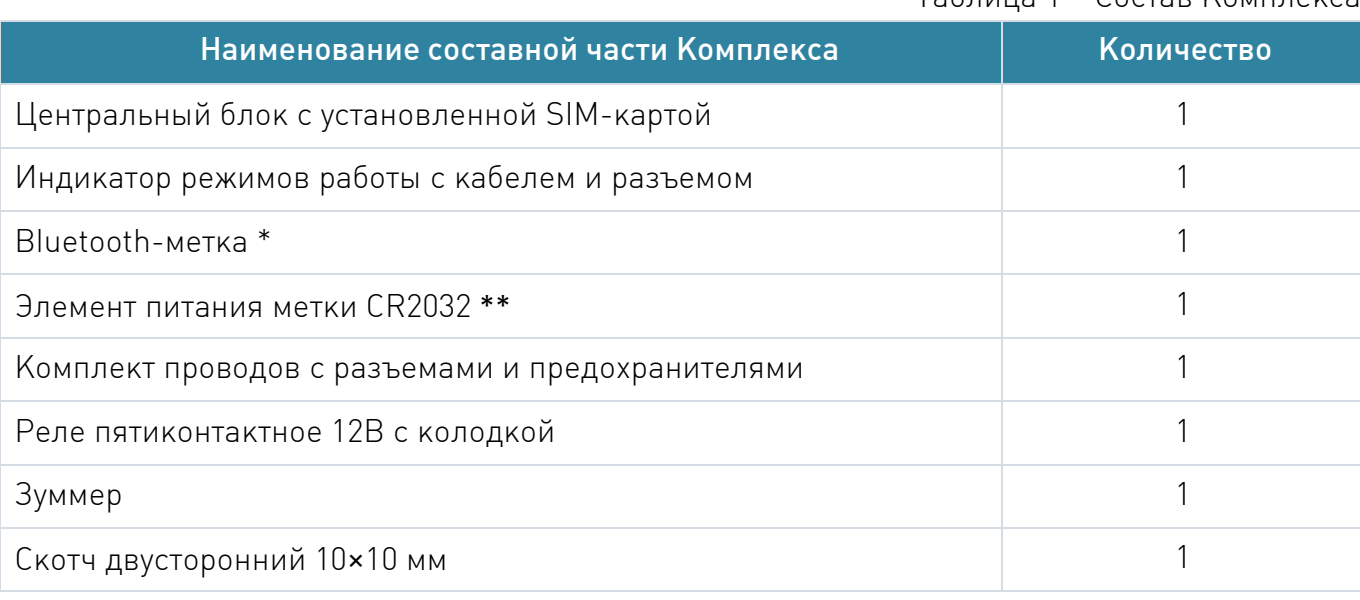

\* Для исполнения «ACTIVE Smart Spb» в комплекте 2 метки

\*\* Для исполнения «ACTIVE Smart Spb» в комплекте 2 эл.пит.

Комплекс осуществляет охрану автомобиля по всем подключенным охранным зонам, постановку на охрану и снятие с охраны с помощью метки и ввода кода снятия, блокировку двигателя в различных режимах работы.

В Комплексе предусмотрена возможность удаленного управления следующими командами (доступны в АРМ ОДС):

- включение и выключение режима СУПЕРОХРАНА;
- удаленного снятия Комплекса с охраны. Команда используется для снятия Комплекса с охраны при отсутствии метки, AntiHiJack не активируется, действует до постановки комплекса на Охрану (после следующего выключения зажигания);
- удаленной постановки Комплекса в охрану;
- удаленная блокировка/разблокировка двигателя;
- включение/выключение режима сервис;

l <sup>1</sup> Для исполнения «ACTIVE Smart Spb» в комплект входят 2 метки и 2 элемента питания.

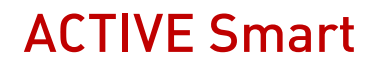

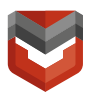

- включение световой сигнализации. По команде на 30 секунд включается световая сигнализация автомобиля (опционально);
- команда на разрешение Входа в режим регистрации устройств (в комплекс может быть зарегистрировано до 5 Bluetooth устройств: меток, радиореле), алгоритм записи реле описан в Приложении В, алгоритм записи меток описан в приложении Г;
- включение/выключение предпускового подогревателя автомобиля, если он установлен на автомобиле и подключен к Комплексу (опционально);
- пуск и остановка двигателя, если устройство дистанционного пуска двигателя установлено на автомобиле и подключено к Комплексу (опционально).

Также, предусмотрены команды управления комплексом, доступные только из Личного кабинета (далее ЛК) и Мобильного Приложения (далее МП):

- Охрана с отключением датчика удара;
- Охрана с отключением доп. датчика;
- Охрана с отключением предварительного уровня датчика удара;
- Охрана с отключением датчика наклона;
- Охрана с отключением датчика движения.

#### ПРИМЕЧАНИЕ!

В случае подключения комплекса по шине CAN, на любой свободный вход можно запрограммировать и подключить дополнительный датчик. При этом при сработке входа будет формироваться событие «Тревога по доп. датчику».

На вход дополнительного датчика можно подключить, например, датчик объема. При этом, при проведении тестирования требуется сообщить специалисту ГВБОН о необходимости переименовать название сигнала в «Тревога по датчику объема».

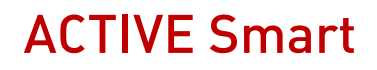

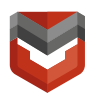

#### <span id="page-4-0"></span>Настройка комплекса

Для настройки комплекса перед монтажом необходимо запустить ПО «ARKAN Мастер» версии 3.0.0.5795.

Ссылка для скачивания - https://arkan.ru/documents

сайт [www.arkan.ru](http://www.arkan.ru/) ˃ Вкладка «Клиентам» ˃ Вкладка «Документы» ˃ «Программное

обеспечение для установочных центров».

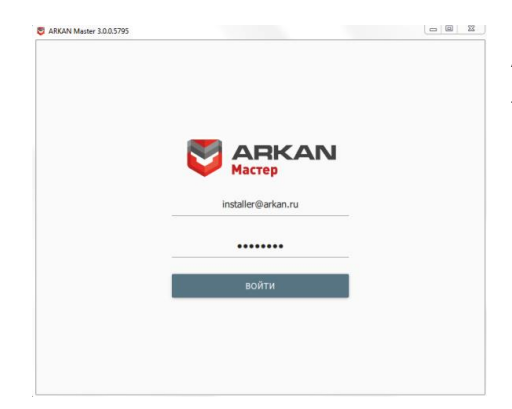

Авторизоваться в ПО «ARKAN Мастер» с помощью логина и пароля, как показано на рис. 1:

Логин: installer@arkan.ru Пароль: KFUetc56

Рис. 1 – Авторизация в ПО «ARKAN Мастер»

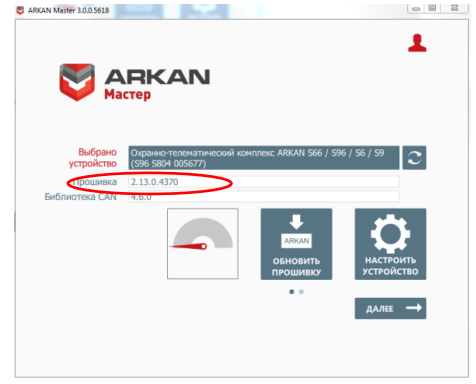

Подключить комплекс по USB, в ПО «ARKAN Мастер» обнаружится устройство. Проконтролировать версию прошивки не ниже 2.1

Рис. 2 – Обнаружено подключенное устройство

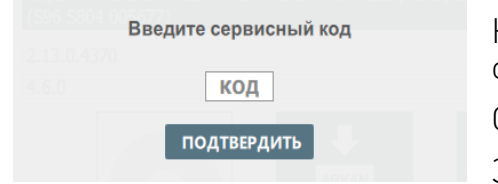

Нажмите кнопку «Настроить устройство». Появится окно, в котором необходимо ввести

Сервисный код: \_\_\_\_\_\_\_\_\_\_\_\_\_\_\_\_.

Затем нажать кнопку «Подтвердить» (рис.3).

Рис. 3 – Окно ввода Сервисного кода

ВНИМАНИЕ! Если поле с сервисным кодом в данной инструкции не заполнено, необходимо связаться со специалистом технической поддержки ARKAN.

Логический номер Комплекса\_\_\_

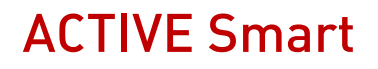

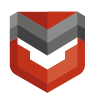

#### <span id="page-5-0"></span>Вкладка «Каналы и CAN»

Для автомобилей с CAN/LIN-шиной выполните программацию и подключение по цифровой шине CAN/LIN (рис.А.1), для остальных автомобилей выполните аналоговое подключение (рис.А.2, А.3).

Информацию о подключении к CAN/LIN-шине различных автомобилей смотрите на can.starline.ru. Далее необходимо выбрать модель автомобиля для настройки прошивки CAN модуля.

| XS1 (Основной разъем) |                             |                    |                                        |   | Выберите модель автомобиля |                              |
|-----------------------|-----------------------------|--------------------|----------------------------------------|---|----------------------------|------------------------------|
| 2.                    | $\leftarrow$                | 0<br>черно-белый   | Блокировка OBD                         | ÷ | $\bigoplus$ 0.2 A          | <b>Без САN</b><br>Автомобиль |
| з.                    |                             | ⊙<br>черно-красный | Блокировка двигателя №1                | ٠ | $\bigodot$ 0.2 A           |                              |
|                       |                             | серо-черный        | Аналоговый вход блока кнопок руля      | ٠ | $\bigoplus$                | Сигналы состояния            |
| 5.                    | $\leftarrow$                | розовый            | Блокировка рулевого вала (SLP)         | ٠ | $\bigodot$ 0.2 A           |                              |
|                       | ⊷                           | фиолетовый         | Статусный выход №1                     | ÷ | $\bigodot$ 0.2 A           |                              |
| 7.                    | $\leftarrow$                | серый              | Запуск двигателя: зажигание-1 ('15/1') |   | $\bigoplus$ 2.0 A          |                              |
| 8.                    | ۱э                          | желто-черный       | Радиомодем Аркан                       | ÷ | $\bigodot$ 0.2 A           |                              |
|                       | ታ                           | желто-красный      | Референсная масса блока кнопок руля    | ٠ | $\ominus$                  |                              |
| 10.                   | €                           | СИНИЙ              | Функция не назначена                   | ٠ | $\bigoplus$ 0.2 A          |                              |
| 12.                   | €                           | желто-белый        | Функция не назначена                   | ÷ | $\bigodot$ 0.2 A           |                              |
| 13.                   | $\ominus$                   | зелено-желтый      | Функция не назначена                   | ٠ | $\bigodot$ 0.2 A           |                              |
| 14.                   | $\Theta$                    | желтый             | Зажигание                              | ٠ | $\oplus$                   |                              |
| 15.                   | €                           | 0<br>сине-красный  | Датчик доступа к оборудованию          | v | Θ                          |                              |
| 16.                   | $\Theta$                    | оранжево-бел       | Дополнительный датчик 1                | v | Θ                          |                              |
| 17.                   | $\ominus$                   | оранжево-фио @     | Контроль резервного питания            | ÷ | $\bigoplus$                |                              |
| 18.                   | $\ominus$                   | сине-черный        | Вход концевика дверей - активен при    |   | $\bm{\Theta}$              |                              |
| 19.                   | $\Theta$<br><b>RESERVED</b> | оранжево-серый     | Функция не назначена                   | ÷ | Θ                          |                              |
|                       | ⊷                           | зеленый<br>6       | Зумер                                  | ٠ | $\bigodot$ 0.2 A           |                              |

Риc. 4 – Выбор модели автомобиля

Нажмите в поле «Автомобиль» кнопку «Без CAN», после загрузки библиотеки прошивок выберите необходимый автомобиль.

#### <span id="page-5-1"></span>Вкладка «Запуск двигателя»

Подключение предпусковых подогревателей Eberspacher<sup>2</sup> с управлением по цифровой шине

- 1. В приложении ARKAN Мастер запрограммируйте во вкладке Каналы и CAN розовый провод на управление предпусковым подогревателем Eberspacher по цифровой шине.
- 2. На вкладке Запуск двигателя в разделе Предпусковой подогреватель установите

l  $^2$  Подключение и программирование предпусковых подогревателей Eberspacher и Webasto производится опционально.

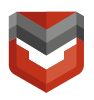

«галочку» для параметра «Разрешение предпускового подогревателя». Для параметра «Тип запуска предпускового подогревателя» выберете значение «Eberspacher по цифровой шине»

3. Выполните подключение в соответствии со схемой, указанной на рисунке

В.1.Подключение предпусковых подогревателей Webasto с управлением по цифровой шине

- 1. В приложении ARKAN Мастер запрограммируйте во вкладке Каналы и CAN розовый провод на управление предпусковым подогревателем Webasto по цифровой шине, серо-черный – контроль запуска двигателя (генератор).
- 2. На вкладке Запуск двигателя в разделе Предпусковой подогреватель установите «галочку» для параметра «Разрешение предпускового подогревателя». Для параметра «Тип запуска предпускового подогревателя» выберете значение «Webasto по цифровой шине»
- 3. Выполните подключение в соответствии со схемой, указанной на рисунке В.2.

Для исполнения ACTIVE Smart необходимо запрограммировать вкладку «Запуск двигателя» в ПО ARKAN Мастер.

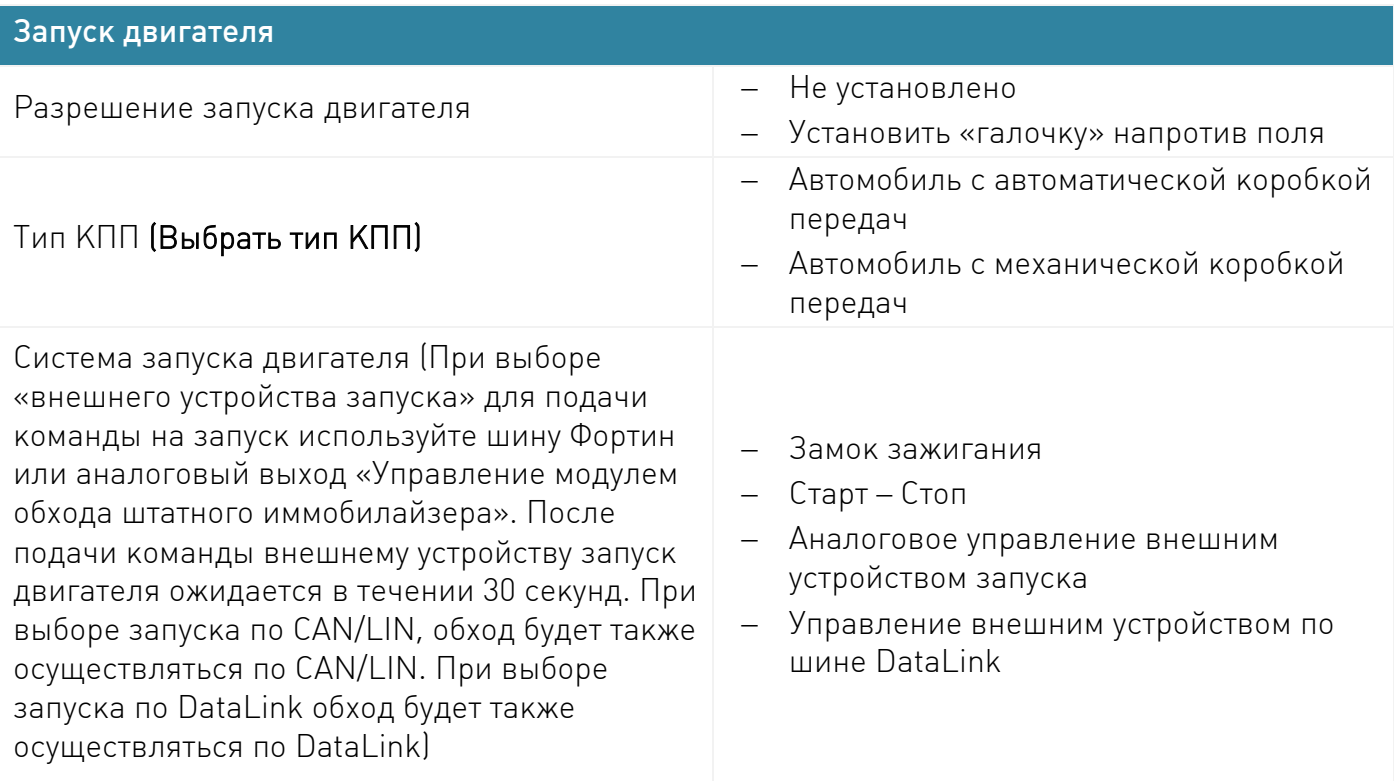

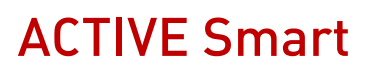

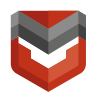

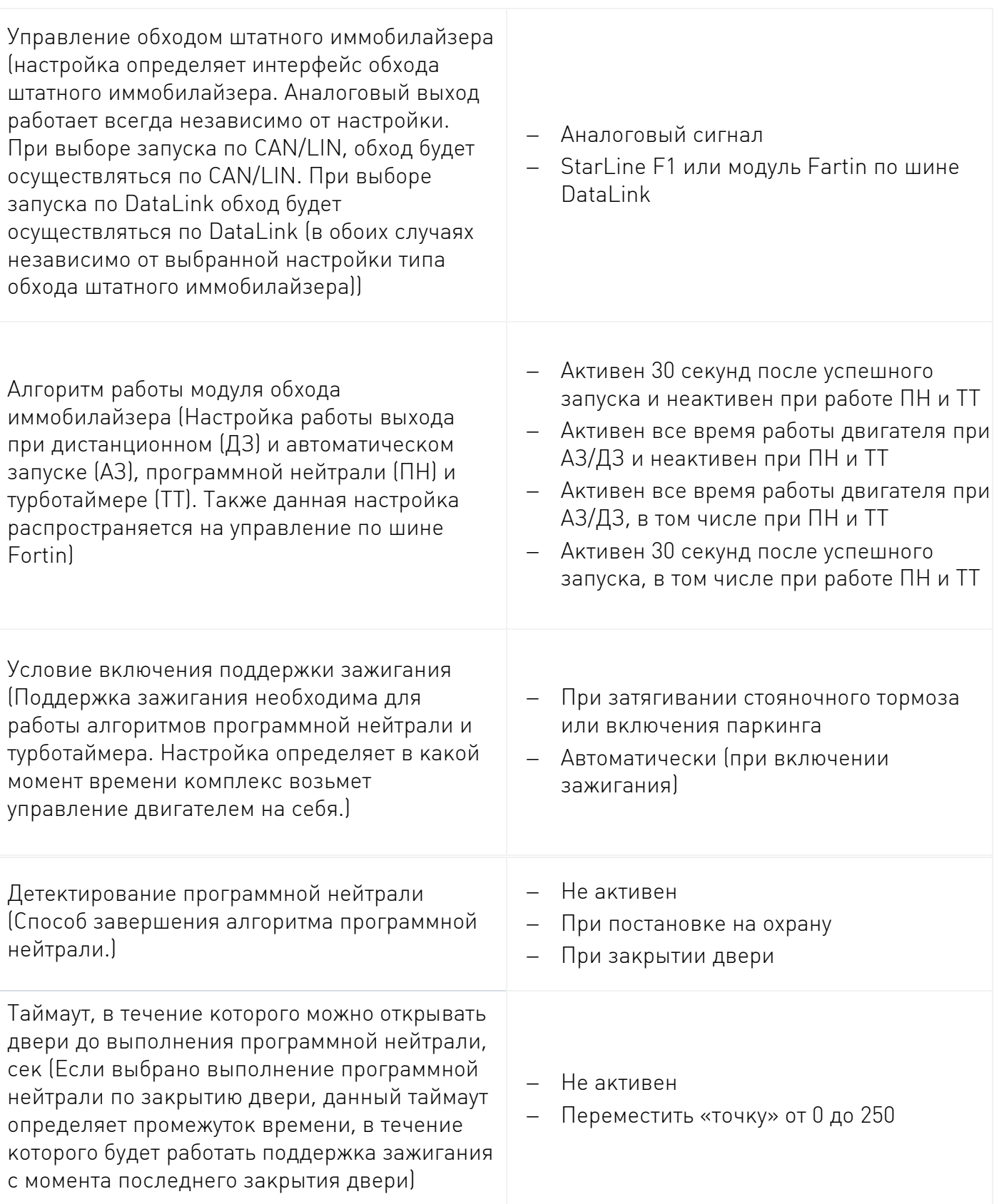

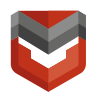

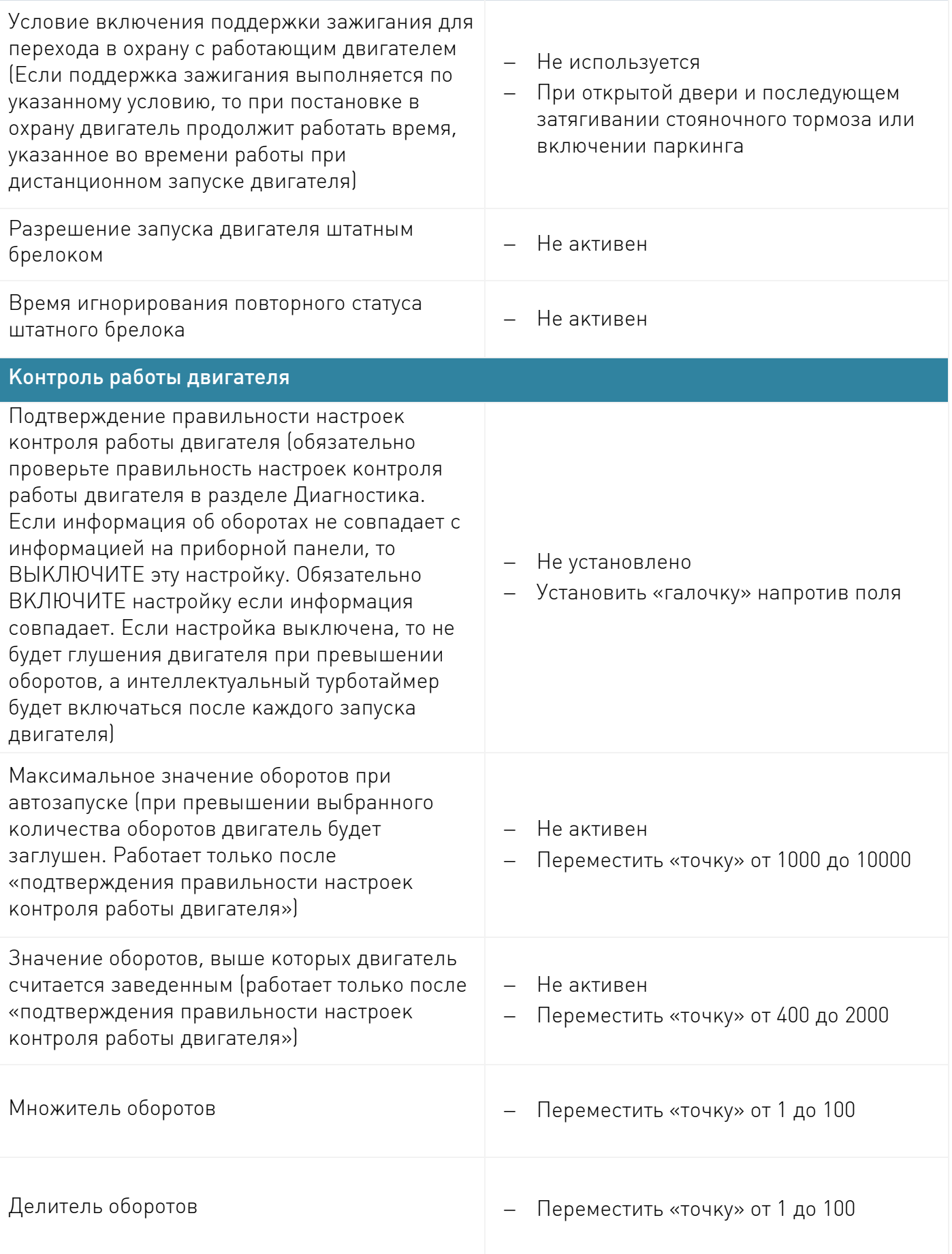

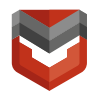

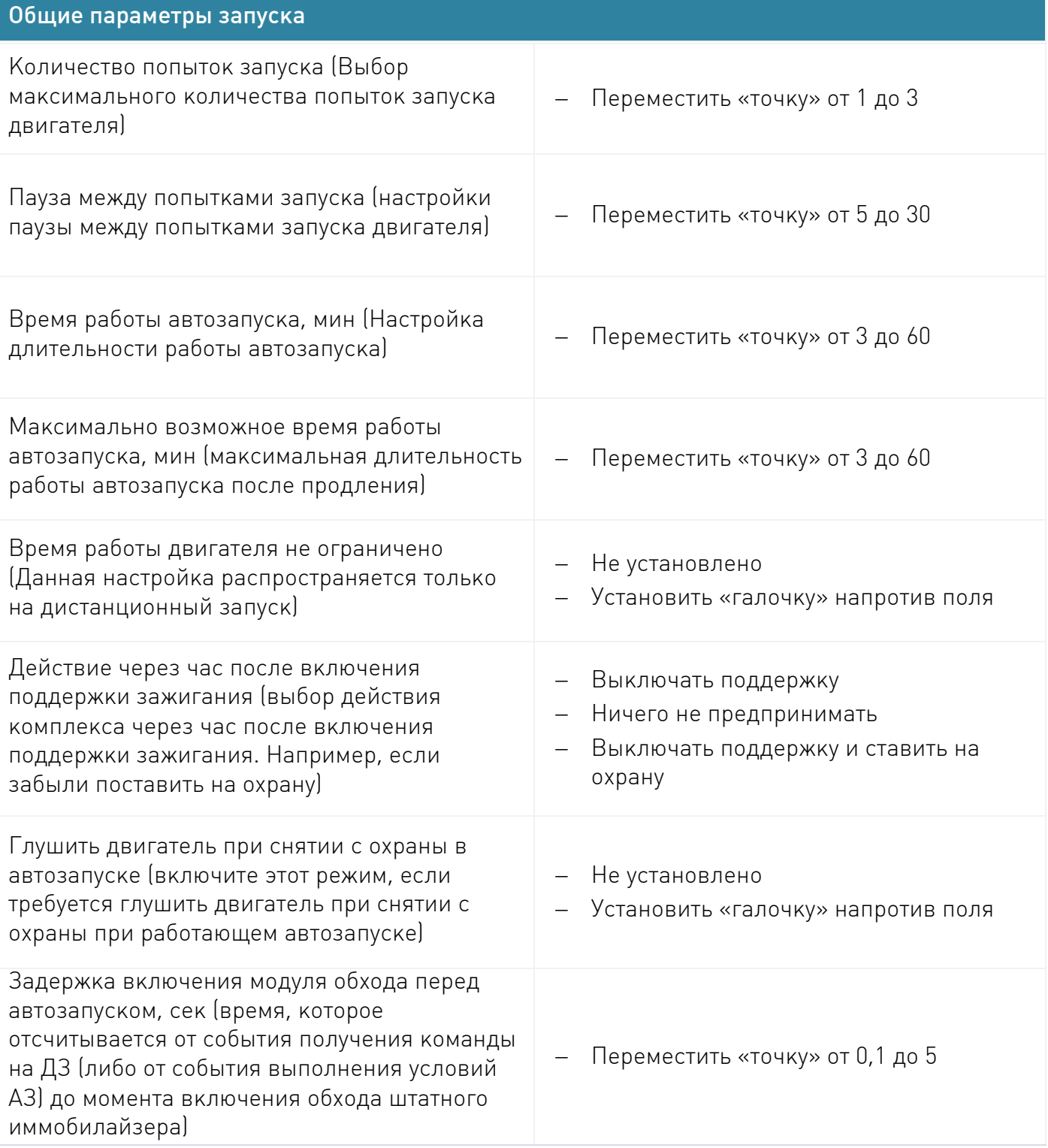

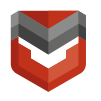

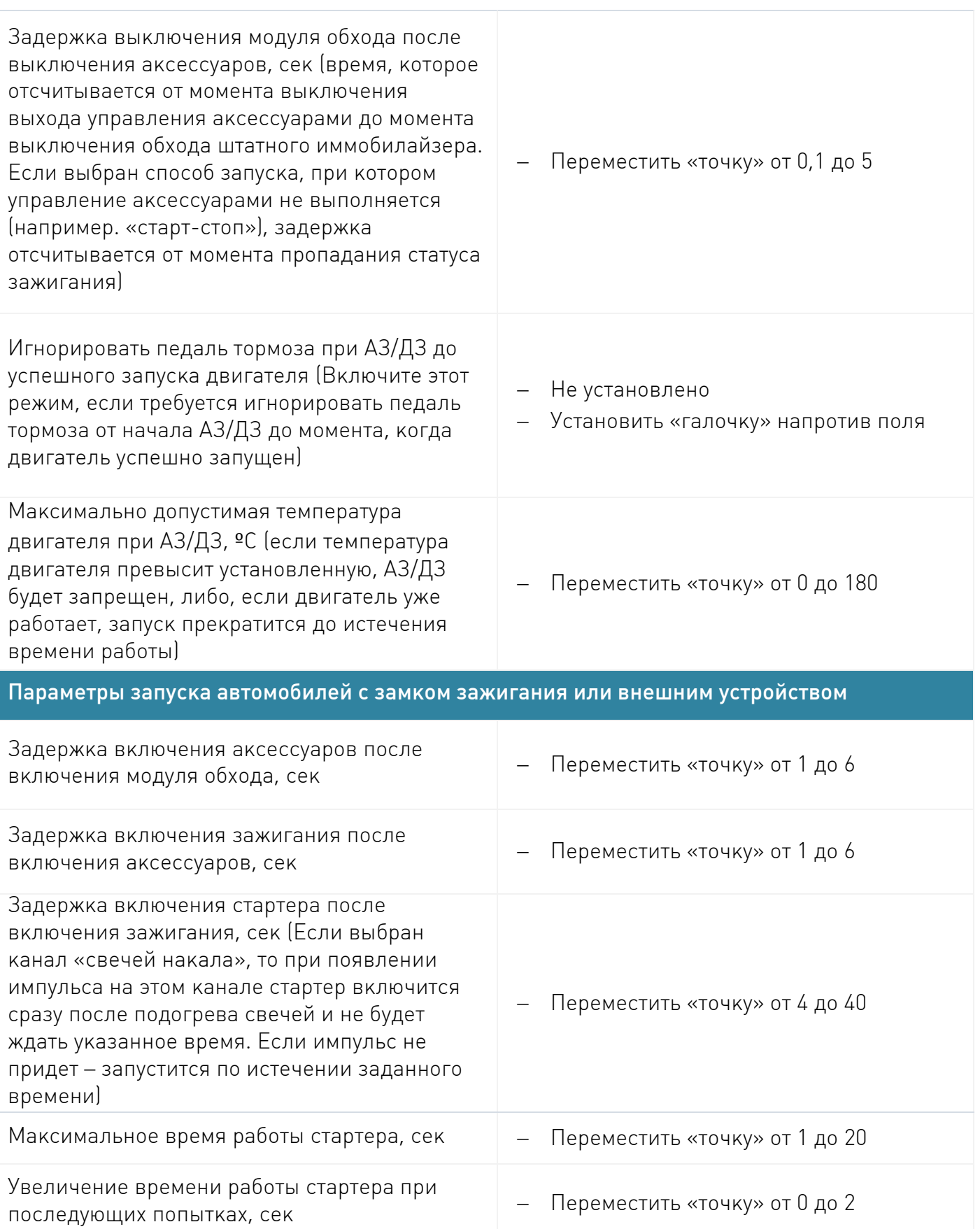

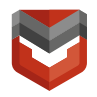

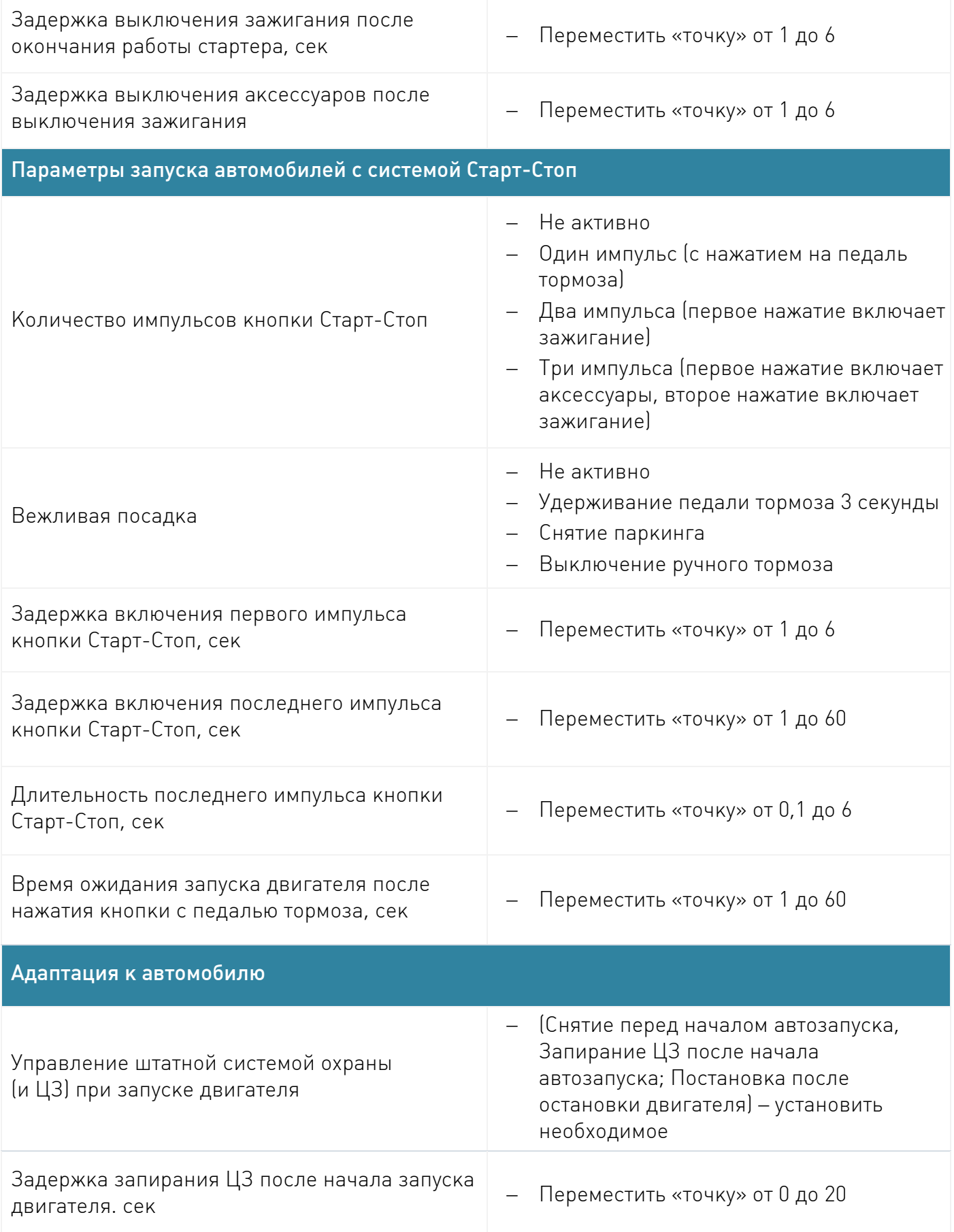

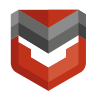

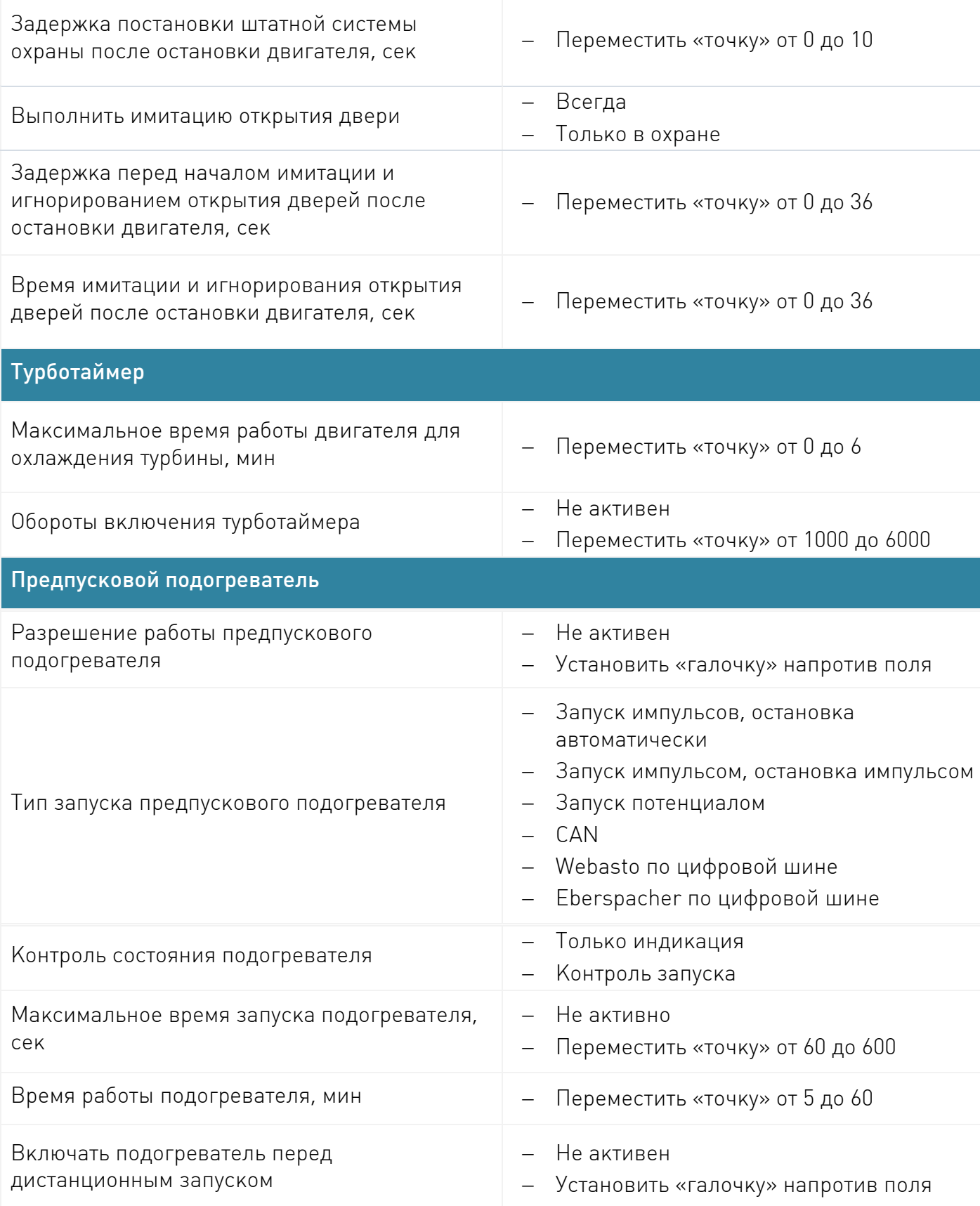

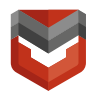

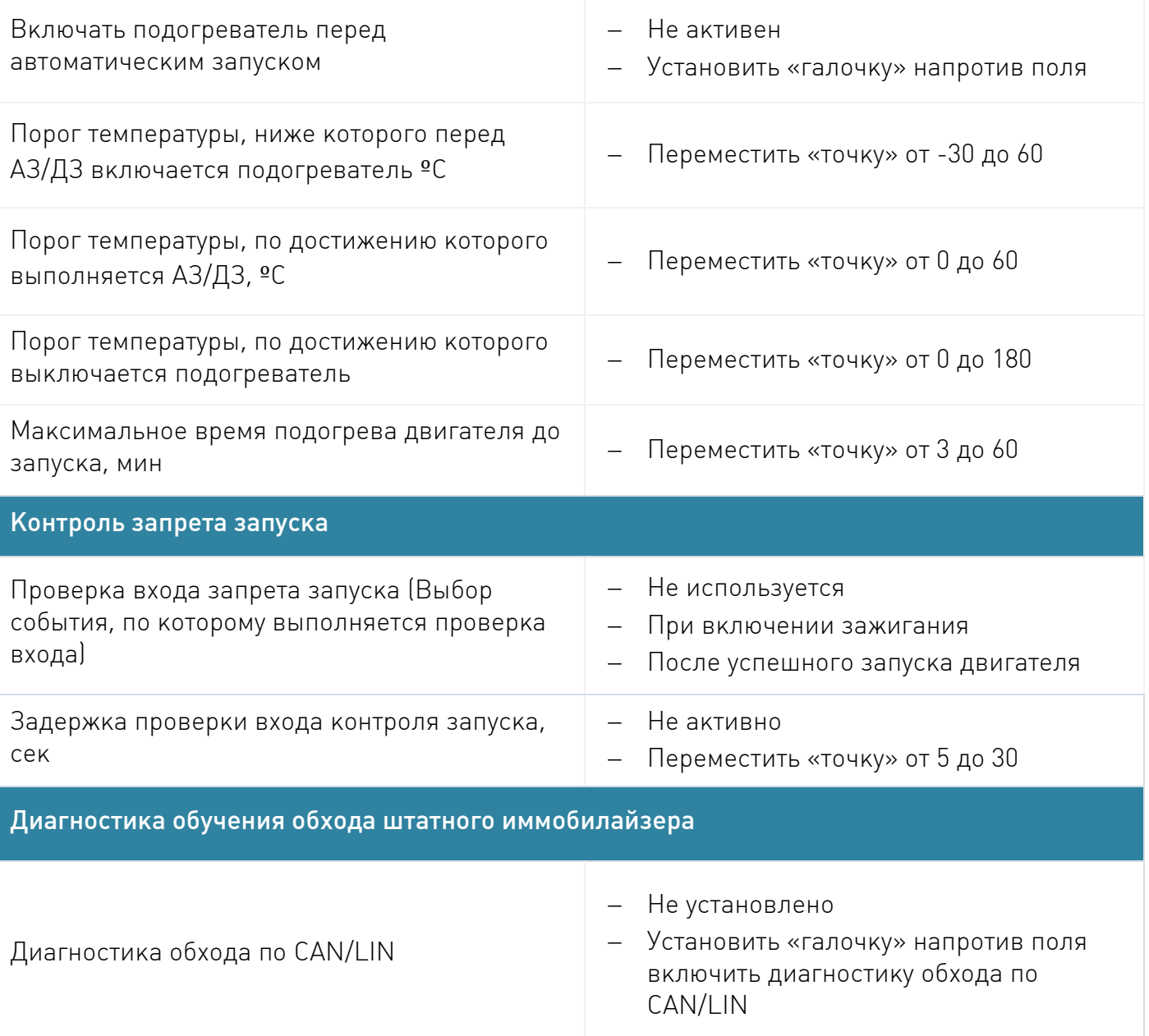

### <span id="page-13-0"></span>Вкладка «Режимы автозапуска»<sup>3</sup>

Запрограммируйте параметры запуска во вкладке «Режимы автозапуска»

- 1. Запуск по температуре
- 2. Периодический запуск двигателя
- 3. Запуск по напряжению аккумулятора
- 4. Запуск по будильнику

l  $^3$  Подключение и программирование режимов автозапуска производится опционально.

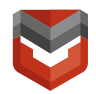

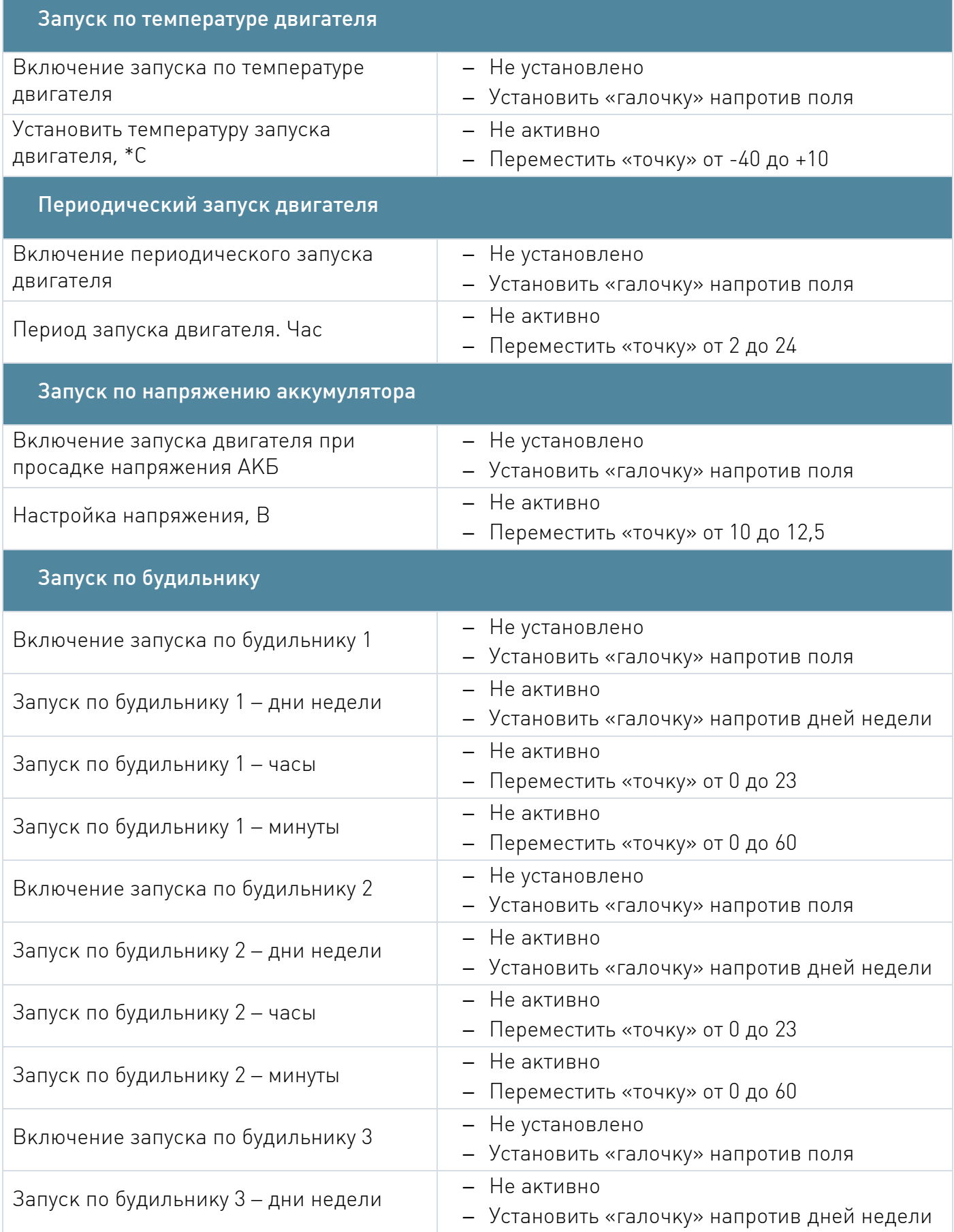

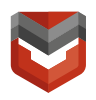

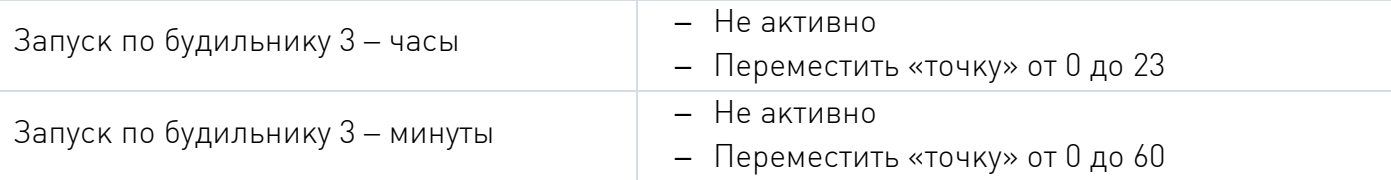

После завершения всех настроек необходимо нажать кнопку для сохранения.

СОХРАНИТЬ В<br>УСТРОЙСТВО

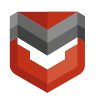

l

### ACTIVE Smart

### Последовательность программирования функции дополнительной авторизации владельца для исполнения «ACTIVE Smart Spb»**<sup>4</sup>**

Создание кода авторизации владельца (при помощи штатных кнопок)

- 1. Снимите комплекс с охраны, запросить у специалиста ГВБОН команду "Вход в режим регистрации";
- 2. Выключите зажигание, если оно включено, затем нажмите сервисную кнопку 7 раз.
- 3. Включите зажигание
- 4. Последуют 7 световых сигналов на сервисной кнопке и 7 сигналов сирены (если подключена).
- 5. Затем последуют 2 коротких световых и звуковых сигнала, означающих вход в режим регистрации.
- 6. Введите код авторизации владельца с помощью штатных кнопок автомобиля с интервалом нажатия не более 3 секунд. Каждое нажатие штатной кнопки будет сопровождаться однократным сигналом светодиода. Список штатных кнопок, поддерживаемых в автомобиле, указан на сайте can.starline.ru
- 7. Принятие кода авторизации владельца будет подтверждено 2 сигналами светодиода.
- 8. Введите код авторизации владельца повторно.
- 9. Если код введен верно, то последуют 2 сигнала светодиода. Если код введен неверно, то последует 4 коротких сигнала светодиода, в этом случае повторите пп.6-8.
- 10.Выключите зажигание для выхода из режима записи кода авторизации владельца.
- 11.Выход из режима регистрации будет подтвержден сигналами светодиода и сирены: 2 коротких и количество сигналов, соответствующих общему числу зарегистрированных меток.

<sup>4</sup> Необходимо обязательно запрограммировать код дополнительной идентификации владельца! При программировании 3 уровня идентификации запросить у специалиста ГВБОН удаленную команду «Войти в режим регистрации». Для исполнения «ACTIVE Smart» код дополнительной идентификации владельца не программируется.

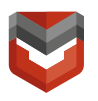

12.Запишите созданных код авторизации владельца в соответствующий раздел руководства пользователя.

#### <span id="page-17-0"></span>Удаление кода дополнительной идентификации владельца (3 уровень снятия).

- 1. Авторизуйтесь в системе:
	- ─ Внесите метку в зону считывания Комплексом или однократно нажмите на кнопку метки в режиме «Охрана» или снять с охраны с помощью ЛК или МП;
	- ─ Включите зажигание (для автомобилей с кнопкой СТАРТ/СТОП завести двигатель);
	- ─ Введите код снятия штатными кнопками автомобиля (при невозможности использовать штатные кнопки, код программируется на сервисную кнопку), если код введен верно светодиод сервисной кнопки подтвердит снятие 2 световыми сигналами. В случае если код введен неверно необходимо выждать паузу 3 секунды перед повторным вводом кода.
- 2. Переведите Комплекс в режим «Регистрации устройств»;
- 3. Выключите зажигание и нажмите сервисную кнопку 7 раз;
- 4. Включите зажигание;
- 5. Последуют 7 световых сигналов на сервисной кнопке;
- 6. Вход в режим регистрации будет подтвержден 2 сигналами светодиода;
- 7. Нажмите сервисную кнопку 3 раза;
- 8. Дождитесь длительного сигнала светодиода, подтверждающего удаление кода из памяти Комплекса;
- <span id="page-17-1"></span>9. Выключите зажигание. Выход из режима «Регистрации устройств» будет подтвержден сигналами светодиода: 2 раза и количеством сигналов, соответствующих общему числу зарегистрированных Bluetooth-устройств.

### Приложение А

#### Схема электрическая соединений Комплекса

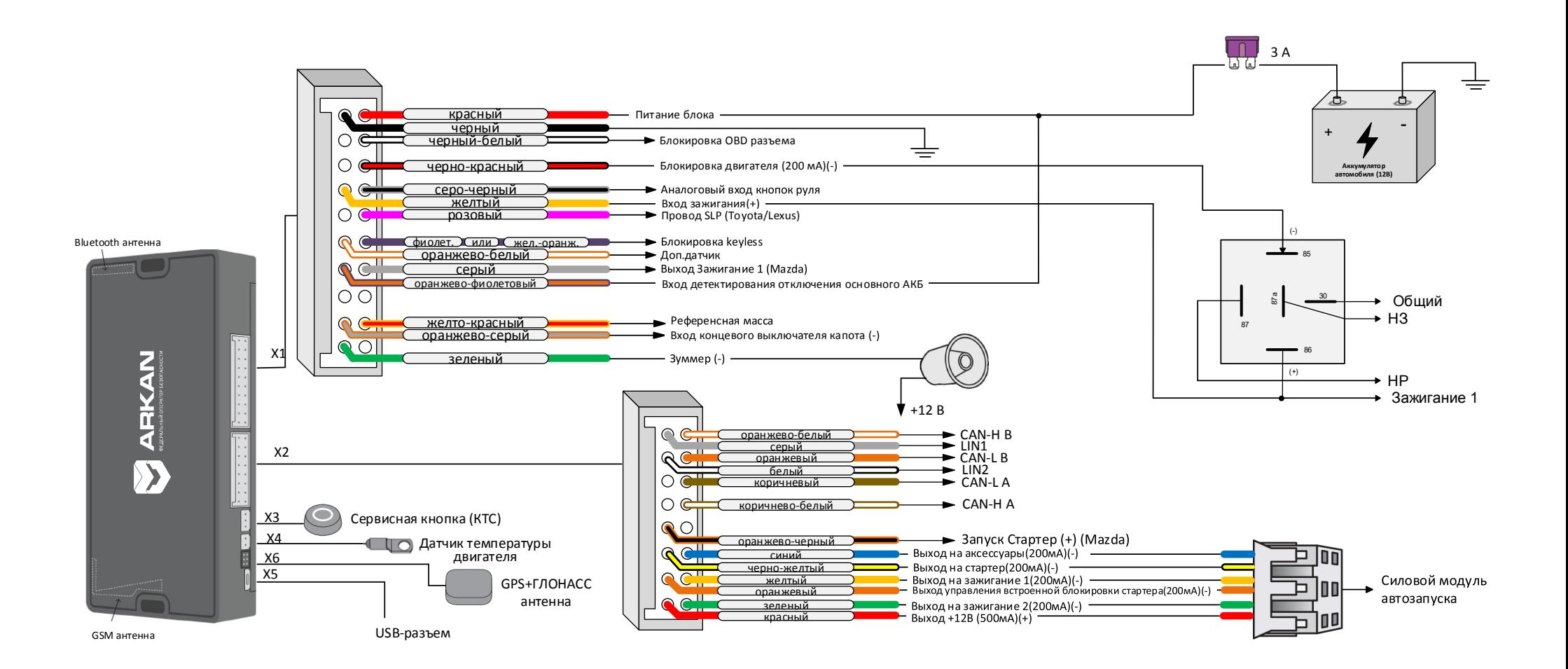

Рис.А.1 – Схема подключения Комплекса cо встроенным CAN-модулем (Тип блокировки программируется через ARKAN Мастер)

#### Схема электрическая соединений Комплекса

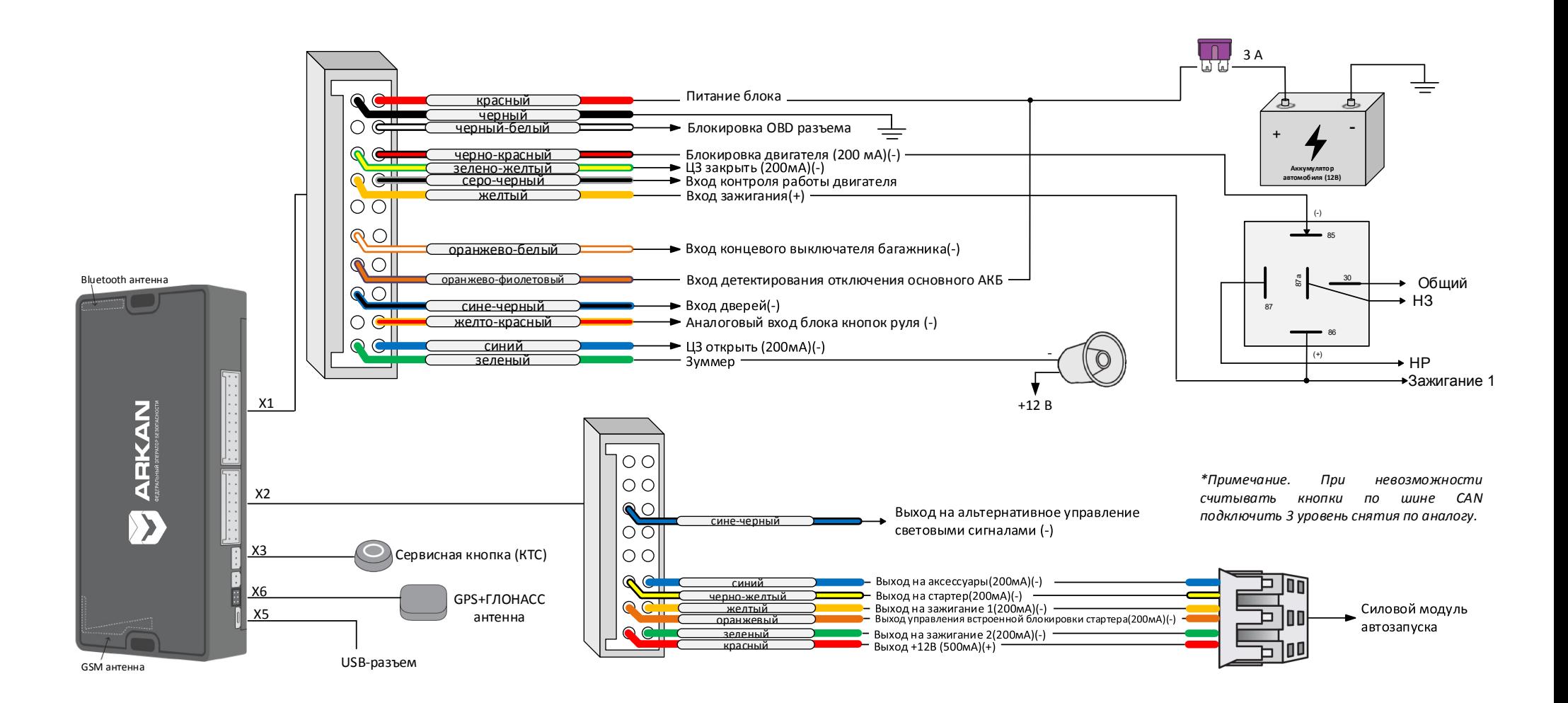

Рис.А.2 – Схема аналогового подключения Комплекса (без CAN (Тип блокировки программируется через ARKAN Мастер)

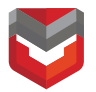

### Приложение Б

Схема подключения предпусковых подогревателей Eberspacher с управлением по цифровой шине (опционально)

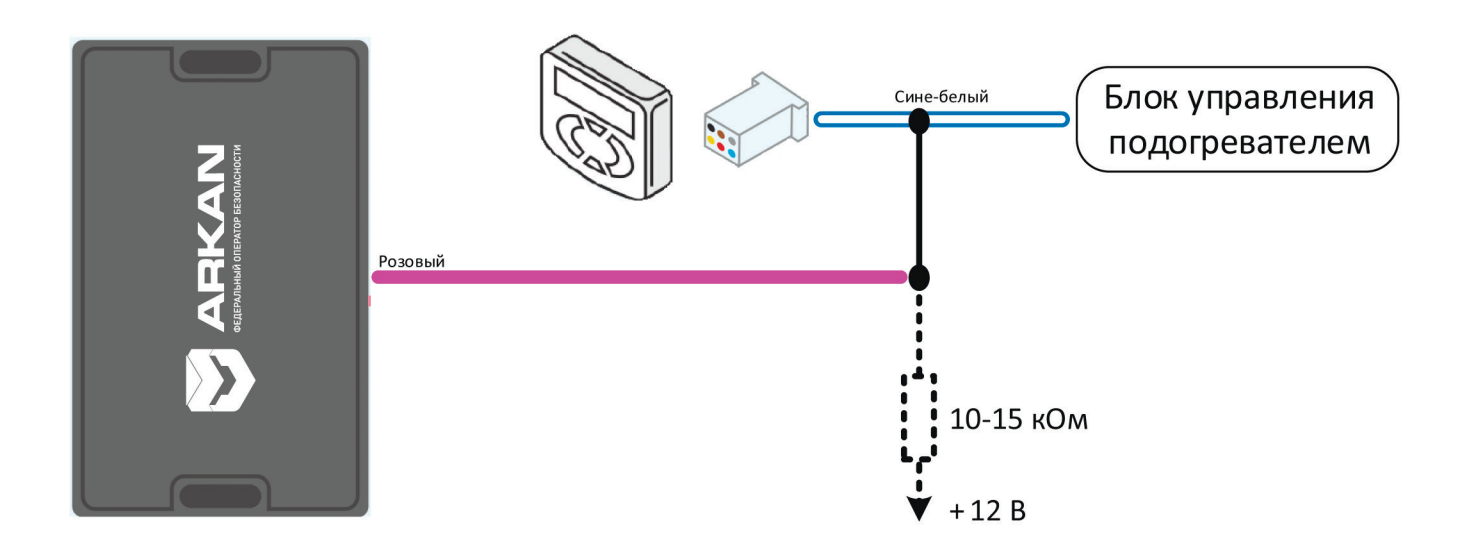

Рис. Б.1 - Схема подключения предпусковых подогревателей Eberspacher

Схема подключения предпусковых подогревателей Webasto с управлением по цифровой шине (опционально)

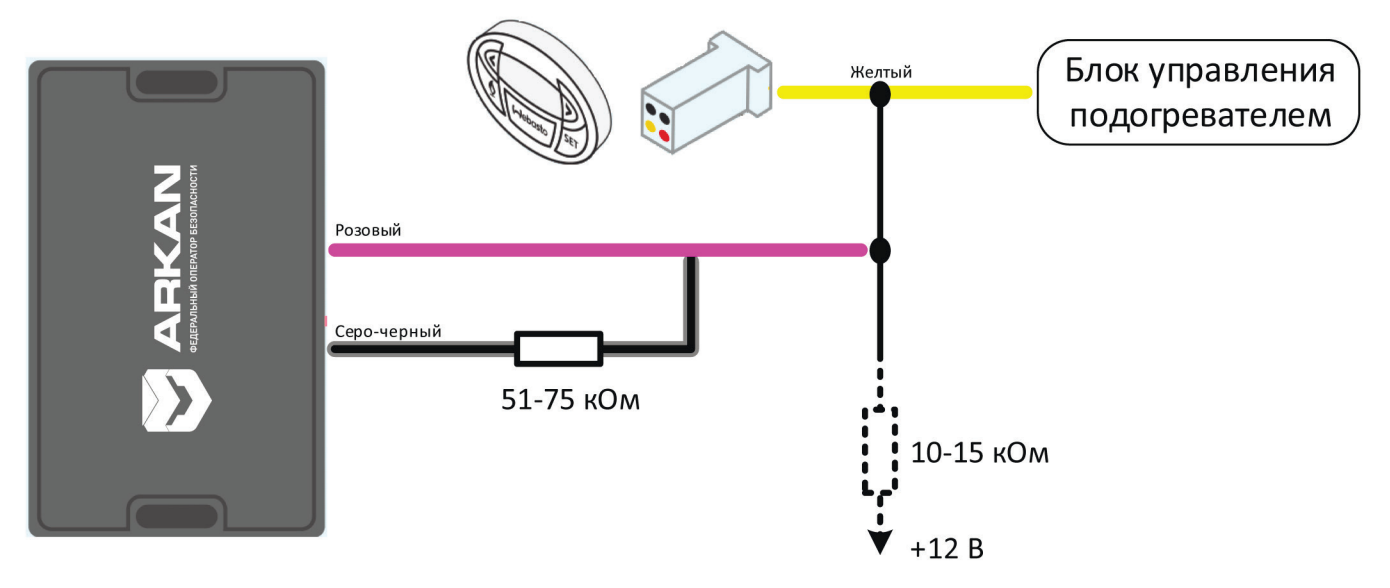

Рис.Б.2 - Схема подключения предпусковых подогревателей Webasto

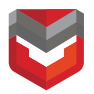

### Приложение В

Схема подключения цепей автозапуска на автомобилях с кнопкой «Старт-Стоп» (опционально)

- 1. В приложении ARKAN Master перепрограммируйте синий провод разъема X2 на имитацию педали тормоза, а черно-желтый провод разъема Х2 – на кнопку «Старт-Стоп».
- 2. Выполните подключение в соответствии со схемой.

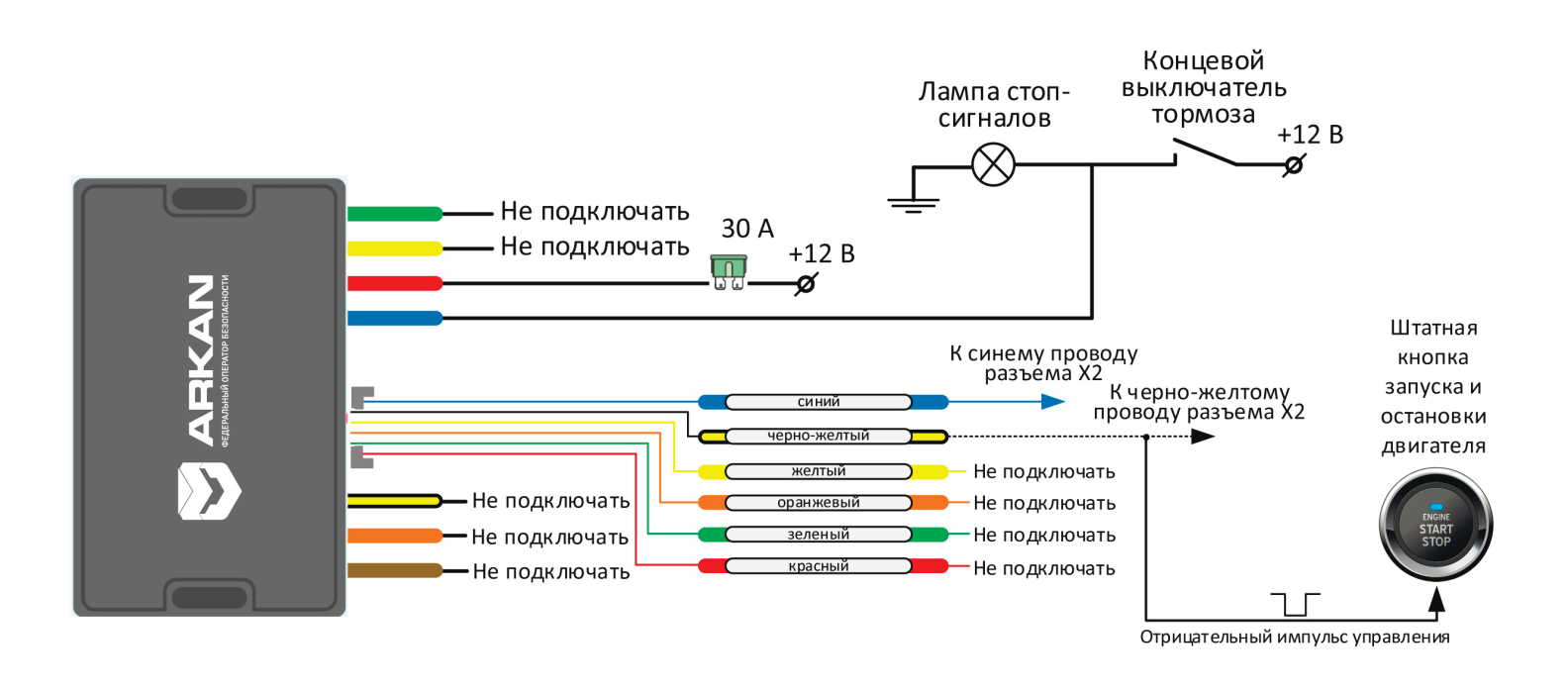

Риc.В.1 – Схема подключения Силового модуля автозапуска на автомобилях с кнопкой «Старт-Стоп»

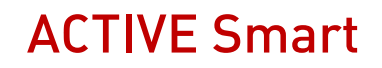

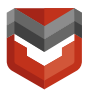

### <span id="page-22-0"></span>Приложение Г

#### Алгоритм записи BLE меток

При регистрации новых меток Bluetooth все предыдущие метки будут удалены из памяти. Их необходимо зарегистрировать заново. Всего в комплексе может быть зарегистрировано до 5 устройств.

#### Вход в режим регистрации:

- 1. Запросить у специалиста ГВБОН отправку команды "Вход в режим регистрации";
- 2. Ожидать доставки команды (подтверждения нет, ждать ~1 мин);
- 3. Снимите комплекс с охраны;
- 4. Выключите зажигание, если оно включено;
- 5. Нажмите сервисную кнопку 7 раз;
- 6. Включите зажигание. Последуют 7 световых сигналов на сервисной кнопке и 7 сигналов сирены (если подключена);
- 7. Вход в режим регистрации будет подтвержден 2 короткими сигналами светодиода и сирены.

#### Регистрация меток BLE:

- 8. Извлеките из метки элемент питания;
- 9. Установите элемент питания обратно, удерживая кнопку метки. Светодиод метки загорится красным цветом;
- 10. Отпустите кнопку, последует серия вспышек красного цвета;
- 11. Через 10 секунд успешная регистрация будет подтверждена вспышкой зеленого цвета на метке, 2 сигналами светодиода и сирены. Если метка не зарегистрировалась, то светодиод метки загорится красным цветом;
- 12. Повторите п.-п. 8 11 для остальных меток;

Выход из режима регистрации устройств:

13. Через 10 секунд выключите зажигание для выхода из режима регистрации. Последуют сигналы светодиода и сирены: 2 коротких сигнала и количество сигналов, соответствующее общему числу зарегистрированных меток.

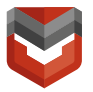

### <span id="page-23-0"></span>Тестирование Комплекса после проведения ТО и монтажа на автомобиль

Поместить ТС вне сервисного центра, на открытой площадке.

Позвонить по телефону:

- (495) 926-60-74, (495)150-40-31 (тестирование в Москве);
- (812) 600-61-52 (тестирование в Санкт-Петербурге);

#### Сообщить специалисту ГВБОН:

- о необходимости проведения тестирования мобильного объекта, оборудованного Комплексом;
- информацию об установщике и месте установки:
	- наименование организации-установщика;
	- адрес сервисного центра;
	- ФИО и телефон установщика, сдающего тестирование;
- причину тестирования комплекса (монтаж, ремонт, ТО);
- исполнение комплекса «ACTIVE Smart», «ACTIVE Smart Spb»;
- логический номер Комплекса (указан в Руководстве по эксплуатации Комплекса и в ярлыке на таре для Комплекса);
- марку автомобиля, на который установлен комплекс;
- код дополнительной идентификации владельца<sup>5</sup> (для «ACTIVE Smart Spb»);
- место расположения сервисной кнопки (КТС);
- место расположения основного блока комплекса;
- место расположения аналоговой блокировки и блокируемая ей цепь;
- если установлен предпусковой подогреватель тип (штатный/нештатный), модель, подключен ли к комплексу;
- управляется ли центральный замок;

l <sup>5</sup> Обязательно запрограммировать код дополнительной идентификации владельца! При программировании 3 уровня идентификации запросить у специалиста ГВБОН удаленную команду «Войти в режим регистрации». Для исполнения «ACTIVE Smart» код дополнительной идентификации владельца не программируется.

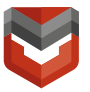

- подключены ли к комплексу:
	- педаль тормоза;
	- дополнительный датчик;
- количество установленных замков капота (если присутствуют). Сообщить, приобретены ли замки в АРКАН.
- месторасположение аварийного тросика (при наличии);
- какая функция подключена «Slave» или «Свободные руки».

Провести тестирование устройства дистанционного запуска двигателя:

- запросить у специалиста ГВБОН удаленную команду «Двигатель дистанционно завести»;
- проконтролировать запуск двигателя;
- сообщить специалисту ГВБОН о запуске двигателя;
- запросить у специалиста ГВБОН удаленную команду «Двигатель дистанционно заглушить»;
- проконтролировать глушение двигателя;
- сообщить специалисту ГВБОН о глушении двигателя;

#### Провести тестирование предпускового подогревателя (если подключен):

#### ВНИМАНИЕ! ПРЕДПУСКОВОЙ ПОДОГРЕВАТЕЛЬ МОЖЕТ НЕ ЗАПУСТИТЬСЯ ПРИ ТЕМПЕРАТУРЕ ВЫШЕ +5 – 10°С!

- запросить у специалиста ГВБОН удаленную команду «Предпусковой подогреватель включить»;
- проконтролировать включение предпускового подогревателя;
- сообщить специалисту ГВБОН о включении предпускового подогревателя;
- запросить у специалиста ГВБОН удаленную команду «Предпусковой подогреватель выключить»;
- проконтролировать выключение предпускового подогревателя;
- сообщить специалисту ГВБОН о выключении предпускового подогревателя;

#### Провести тестирование подключения комплекса к цепям автомобиля:

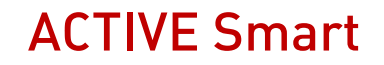

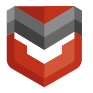

- перевести Комплекс в режим ОХРАНА (выключить замок зажигания, закрыть все двери и капот, нажать кнопку на метке, удалить из метки элемент питания). Последует однократный световой сигнал аварийной сигнализации;
- открыть капот (если не установлены замки капота), выдержать паузу не менее 40 секунд. Закрыть капот. Если установлен замок (замки) капота, проконтролировать его закрытие (капот не откроется в режиме охрана, сигнал Тревога по капоту не передастся);
- открыть дверь, выдержать паузу не менее 40 секунд, закрыть дверь;
- включить замок зажигания, попробовать запустить двигатель. Двигатель должен заглохнуть при начале движения при этом Комплекс перейдет в режим ТРЕВОГА (Вставить элемент питания в метку и нажать кнопку на метке. Выдержать паузу в течение 30 секунд, пока Комплекс не перейдет из режима ТРЕВОГА в режим ОХРАНА;
- постучать по автомобилю ближе к месту установки основного блока комплекса, Комплекс перейдет в режим ТРЕВОГА
- нажать и удерживать Сервисную кнопку в течение 5 секунд
- воздействовать на дополнительный датчик (если подключен датчик объема внести предмет в зону обнаружения датчика, если подключен датчик разбития стекла – постучать по стеклу)
- перевести Комплекс в режим СНЯТ С ОХРАНЫ (вставить элемент питания в метку и нажать кнопку на метке);
- если установлен замок (замки) капота, проконтролировать его (их) открытие. Сообщить специалисту ГВБОН об исправной работе установленного замка (замков) капота;

#### Провести тестирование удаленной блокировки двигателя, для чего:

- снять Комплекс с охраны;
- запустить двигатель;
- запросить у специалиста ГВБОН удаленную команду «Заблокировать двигатель»;
- проконтролировать глушение двигателя после начала движения и сообщить об этом специалисту ГВБОН.
- запросить у специалиста ГВБОН удаленную команду «разблокировать двигатель»;

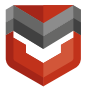

 проконтролировать разблокировку двигателя и сообщить об этом специалисту ГВБОН.

#### После окончания тестирования свяжитесь со специалистом ГВБОН и узнайте результаты тестирования.

Если специалист ГВБОН сообщит, что:

- тестирование пройдено, то монтаж (ТО или ремонт) Комплекса считается выполненным, и оборудование, установленное на ТС работоспособно;
- тестирование не пройдено, то, по решению дежурного специалиста технической поддержки, необходимо устранить неполадки и провести тестирование заново, полностью или частично, следуя указаниям специалиста технической поддержки.

После выполнения тестирования заполните раздел «Сведения об установке» Руководства по эксплуатации и передайте ТС с установленным на нем Комплексом Пользователю.

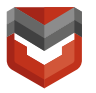

### <span id="page-27-0"></span>Карта тестирования мобильного объекта «АРКАН-МП» исполнений «ACTIVE SMART»

наименование организации установщика и подадарес сервисного центра

\_\_\_\_\_\_\_\_\_\_\_\_\_\_\_\_\_\_\_\_\_\_\_\_\_\_\_\_\_\_\_ ФИО сдающего тестирование

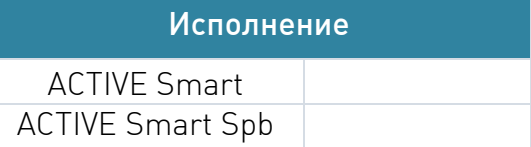

\_\_\_\_\_\_\_\_\_\_\_\_\_\_\_\_\_\_\_\_\_\_\_\_\_\_\_\_\_\_\_\_\_\_\_\_\_

телефон сдающего тестирование

Причина тестирования

Монтаж объекта

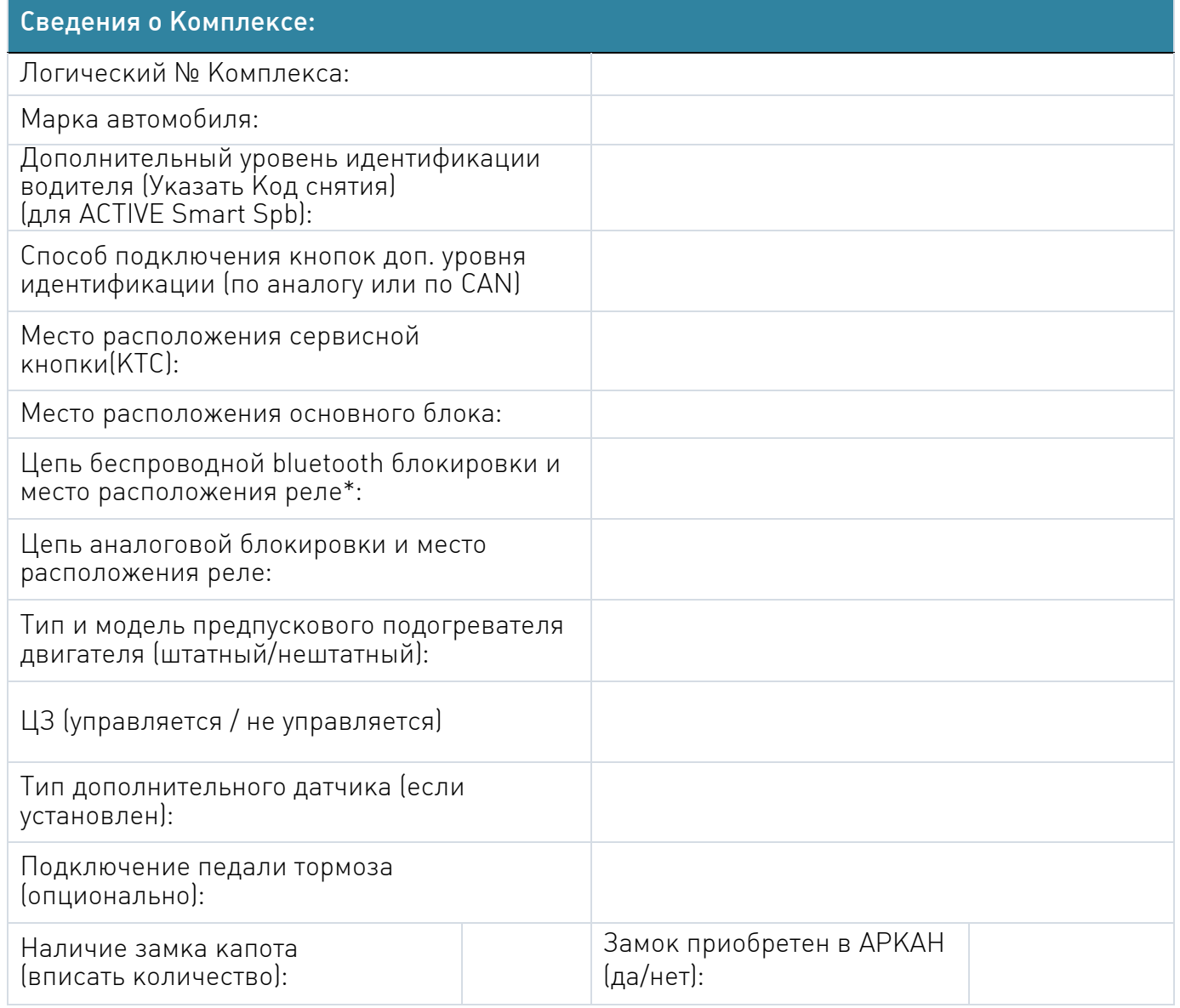

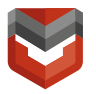

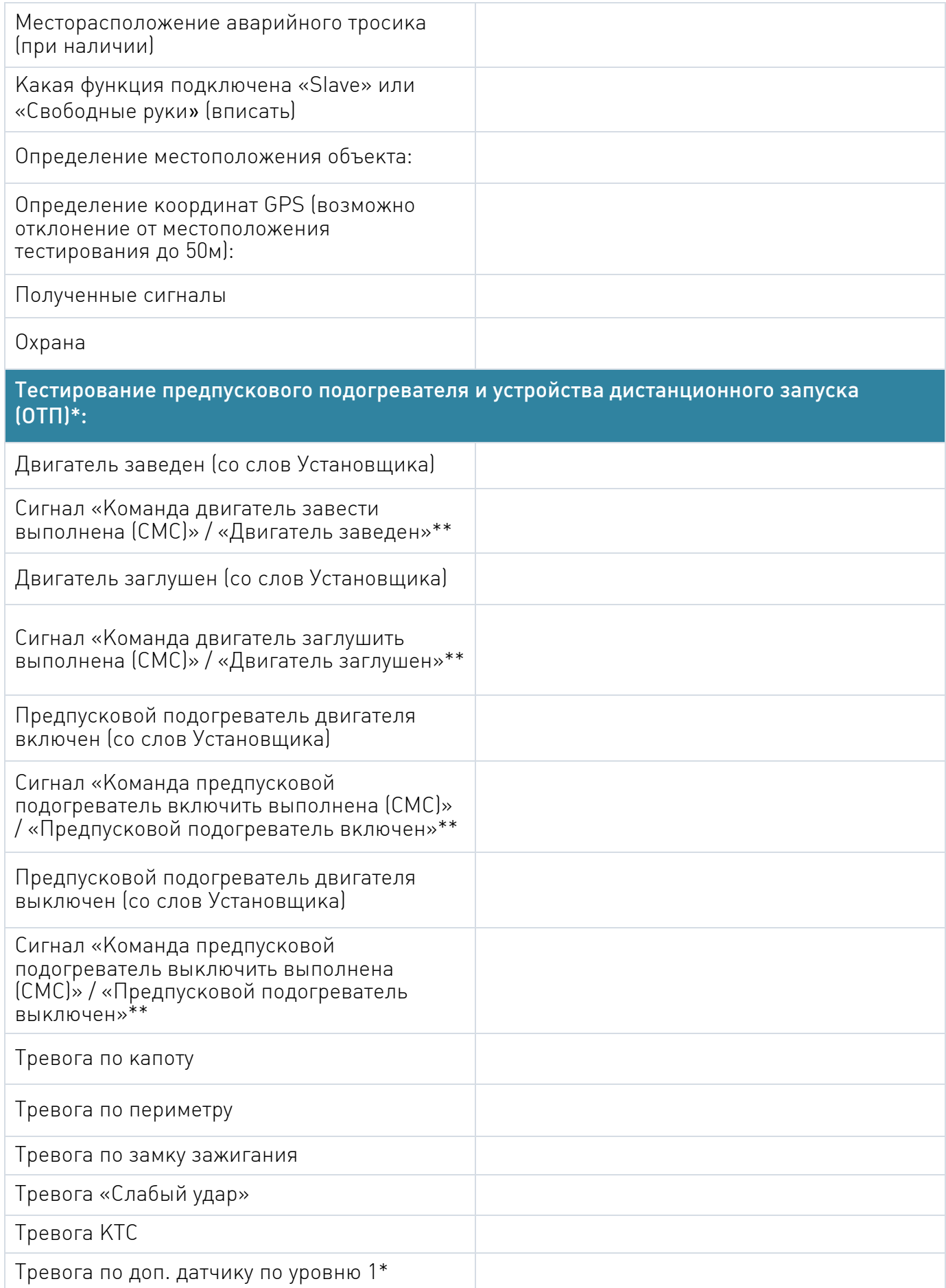

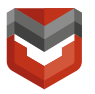

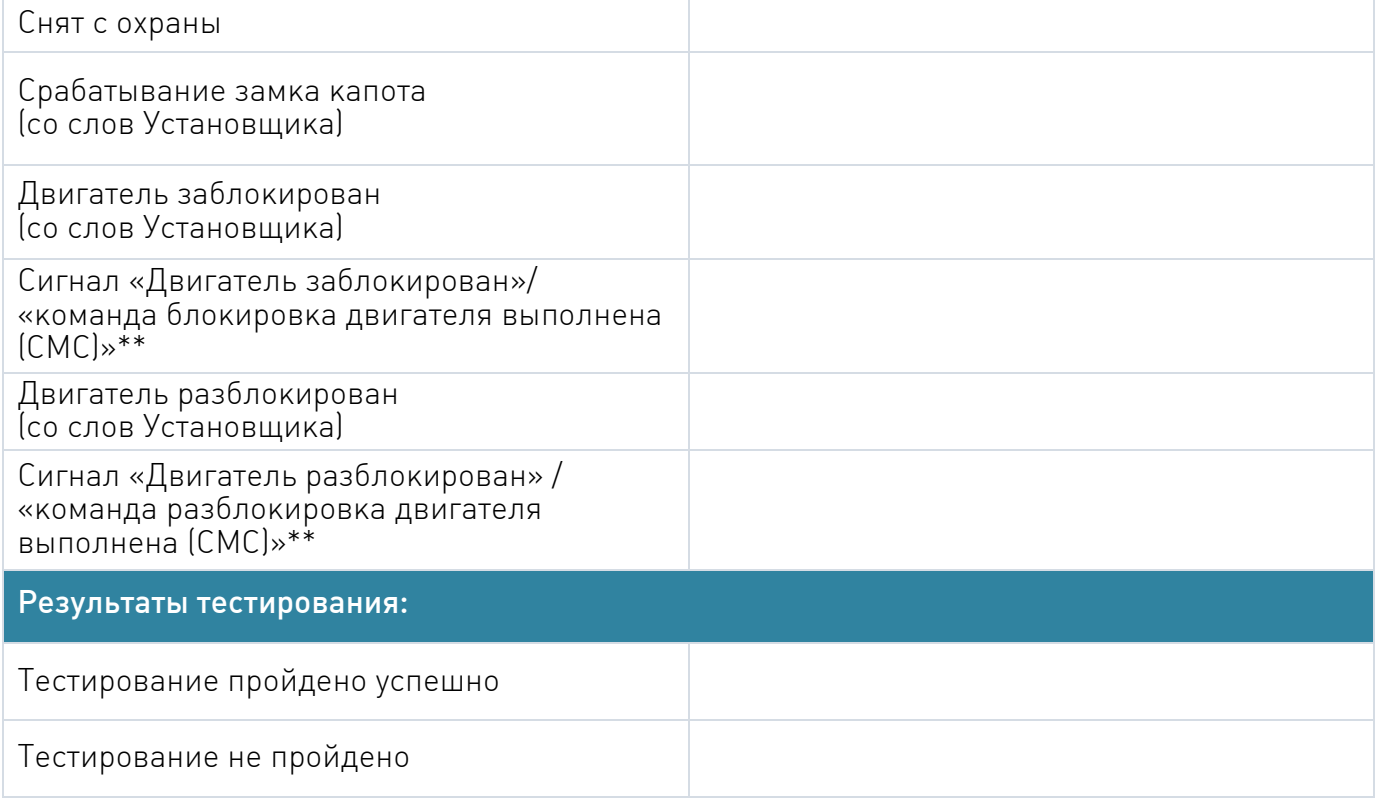

\* Если установлены

\*\* Тестирование считается пройденным, если получен хотя бы 1 сигнал

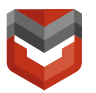

ׇ֦֒

### ACTIVE Smart

### <span id="page-30-0"></span>Настройки Комплекса по умолчанию

#### ВНИМАНИЕ! Настройки, помеченные красным цветом менять НЕ рекомендуется!

#### Вкладка №1 «Каналы и CAN»

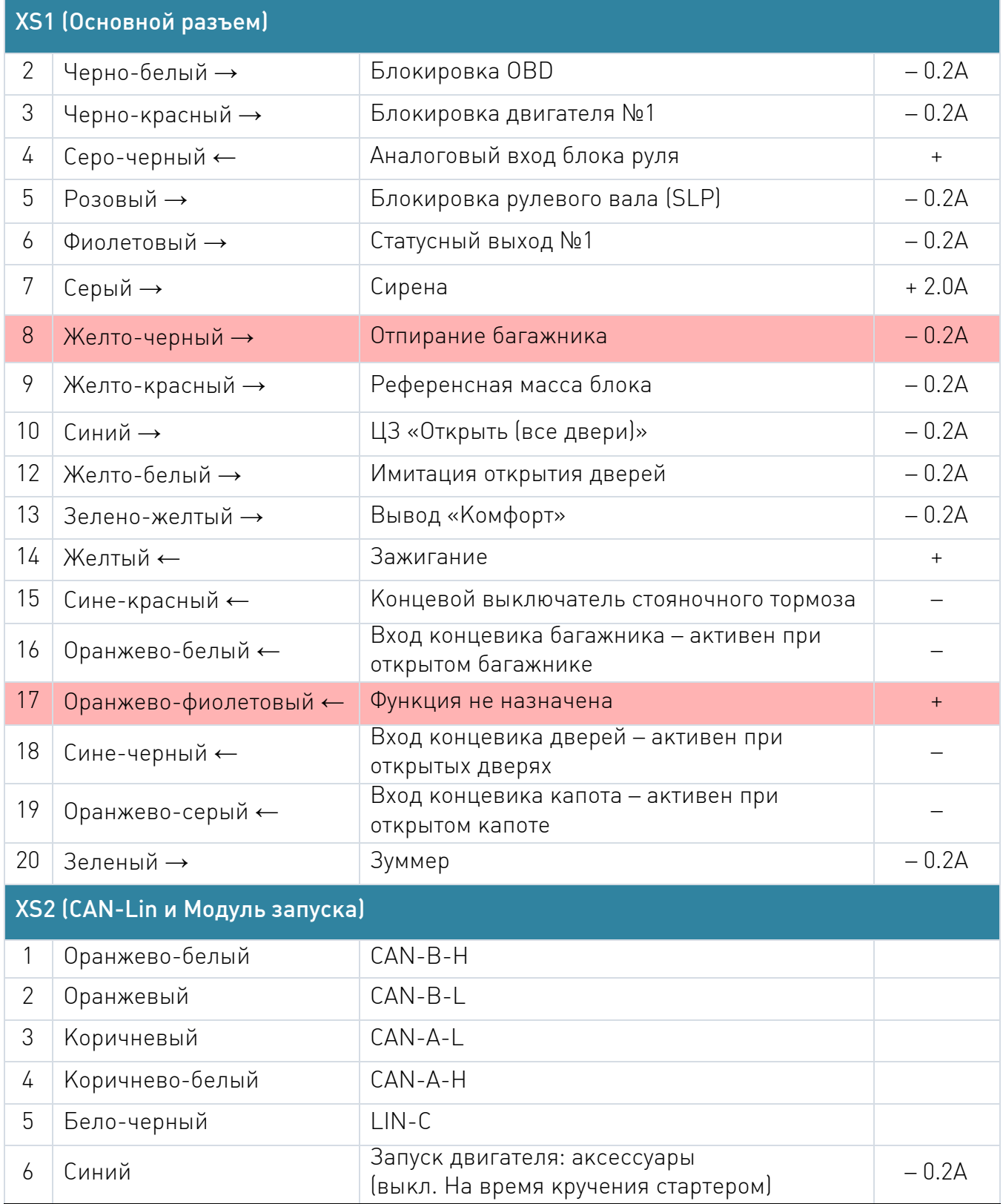

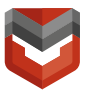

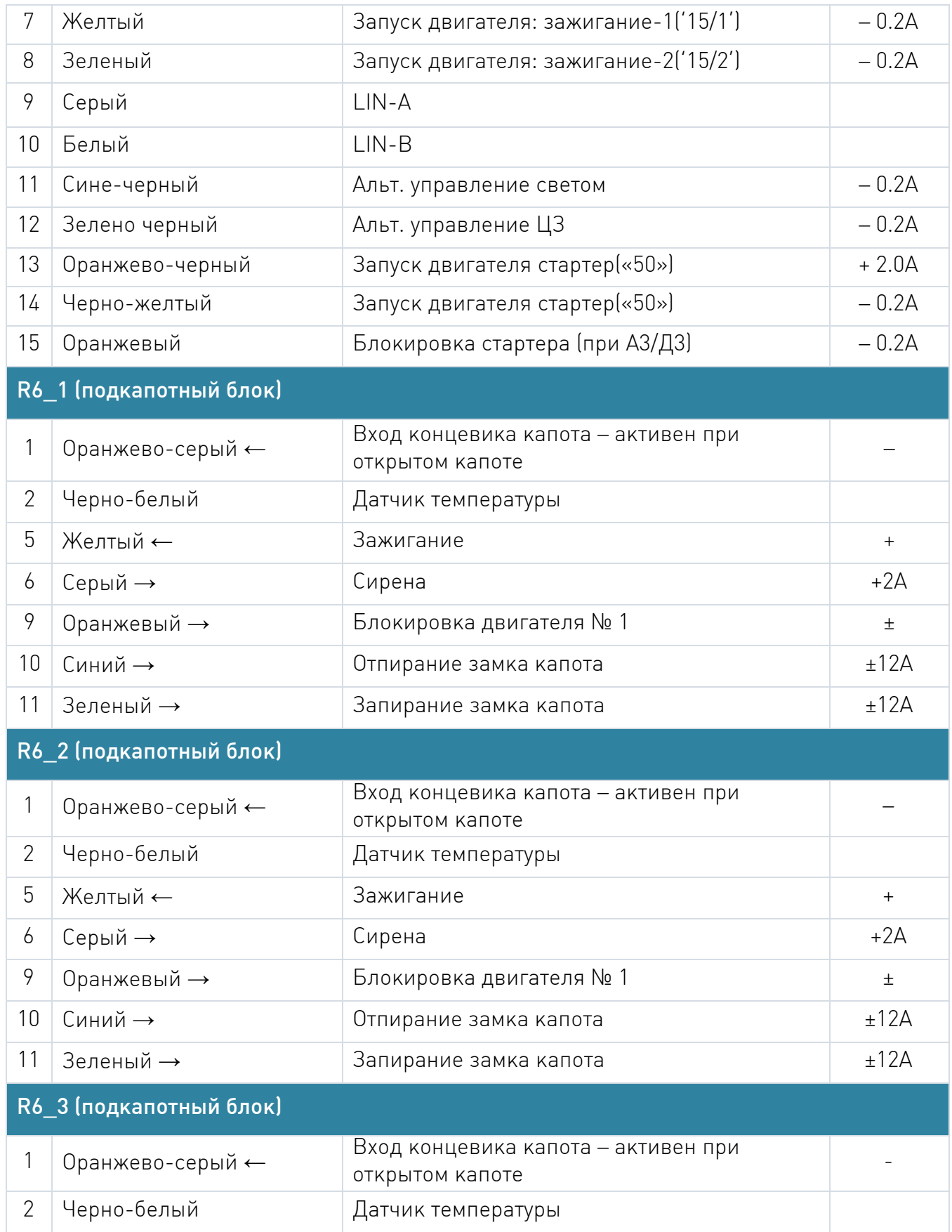

Выберите модель автомобиля – БЕЗ CAN

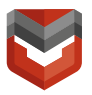

### Вкладка №2 «Основные параметры»

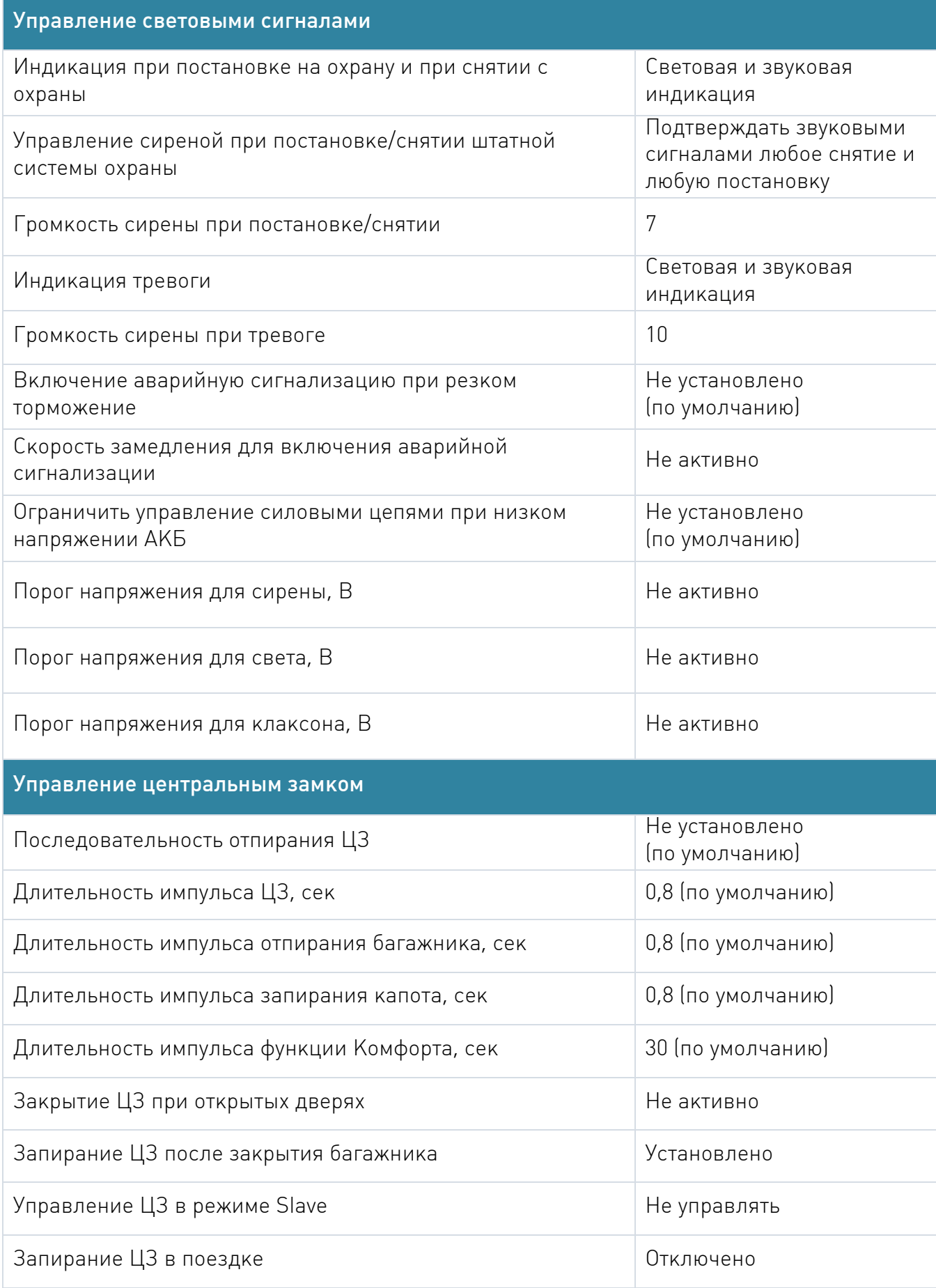

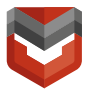

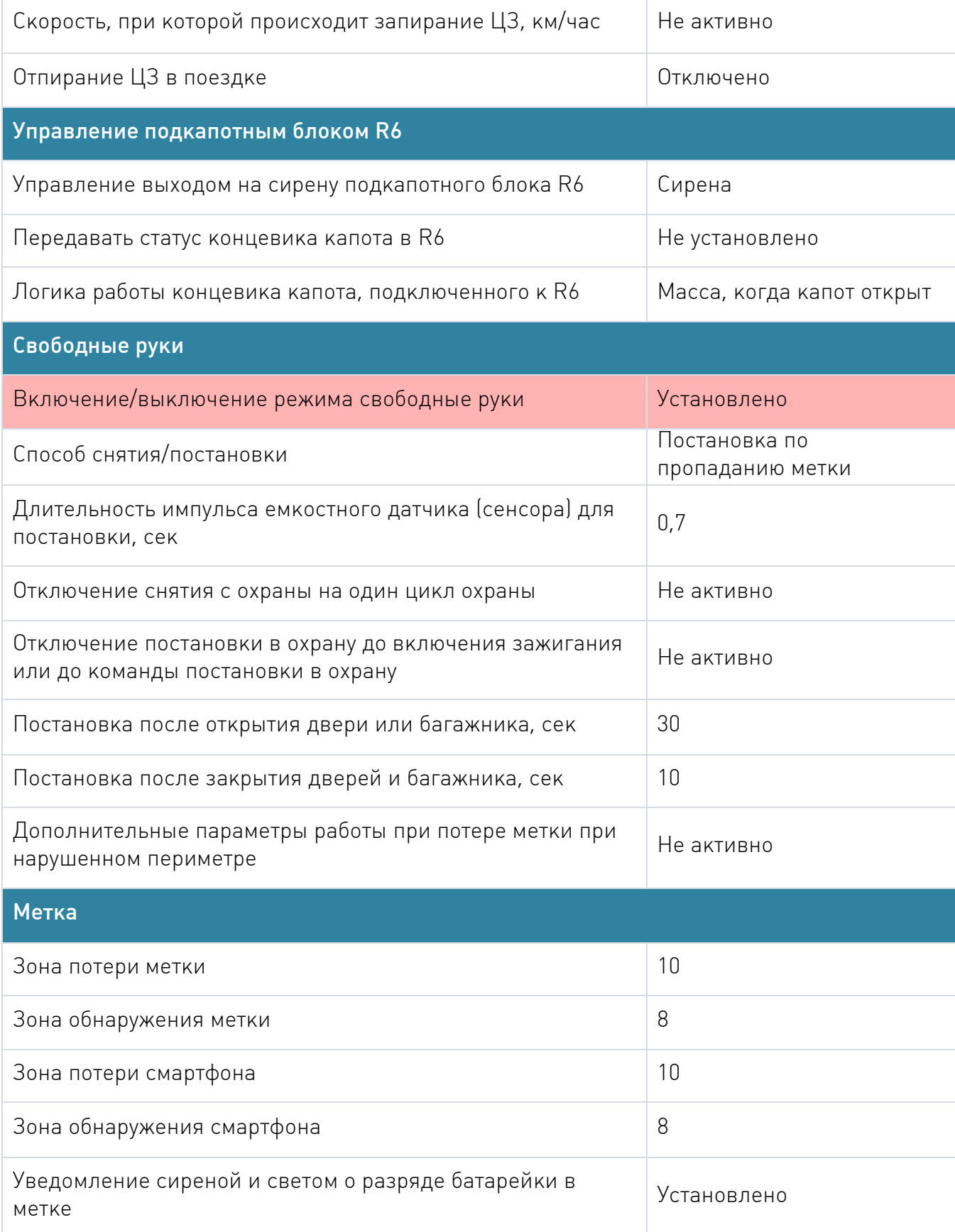

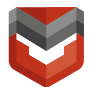

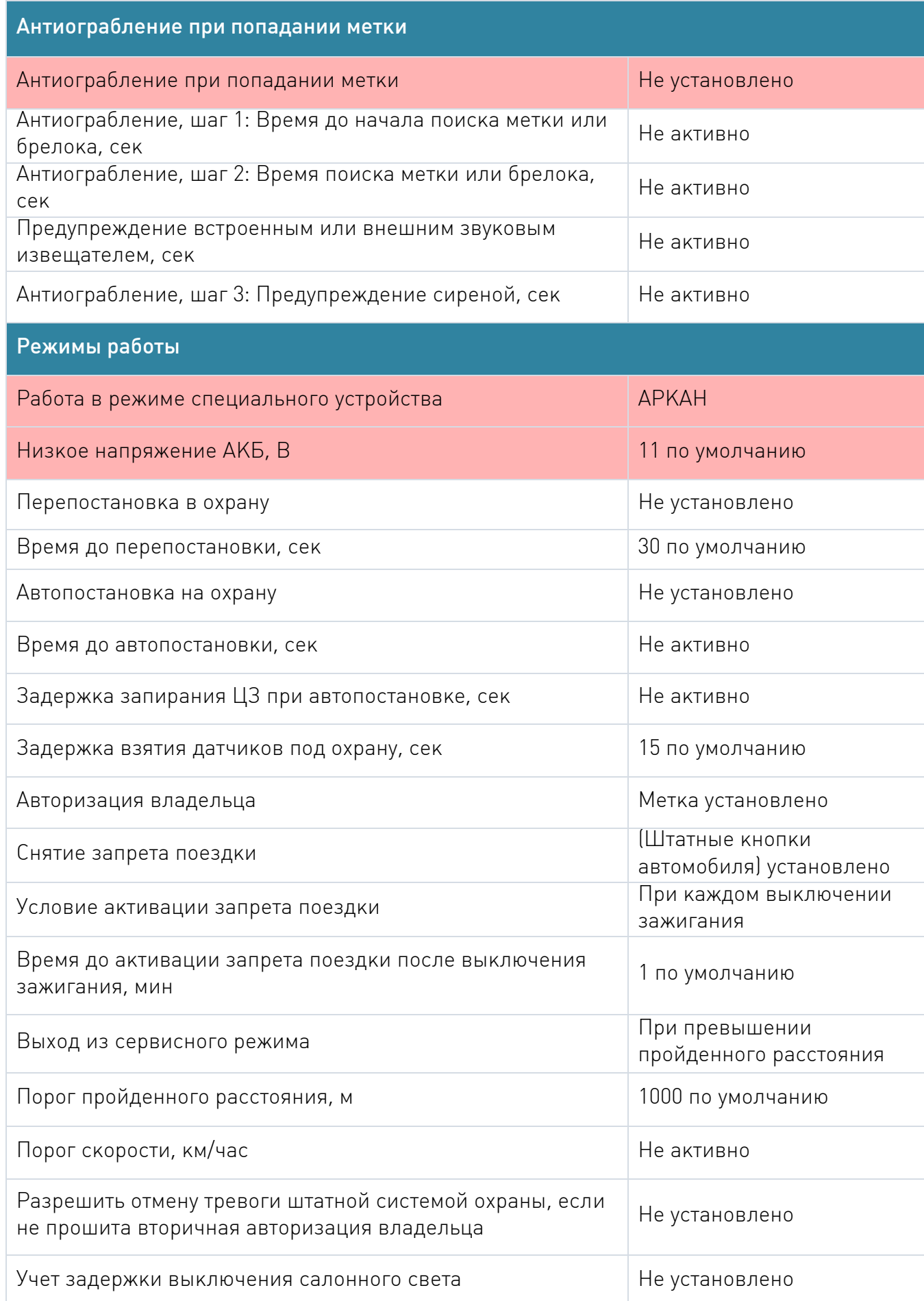

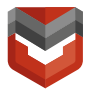

T

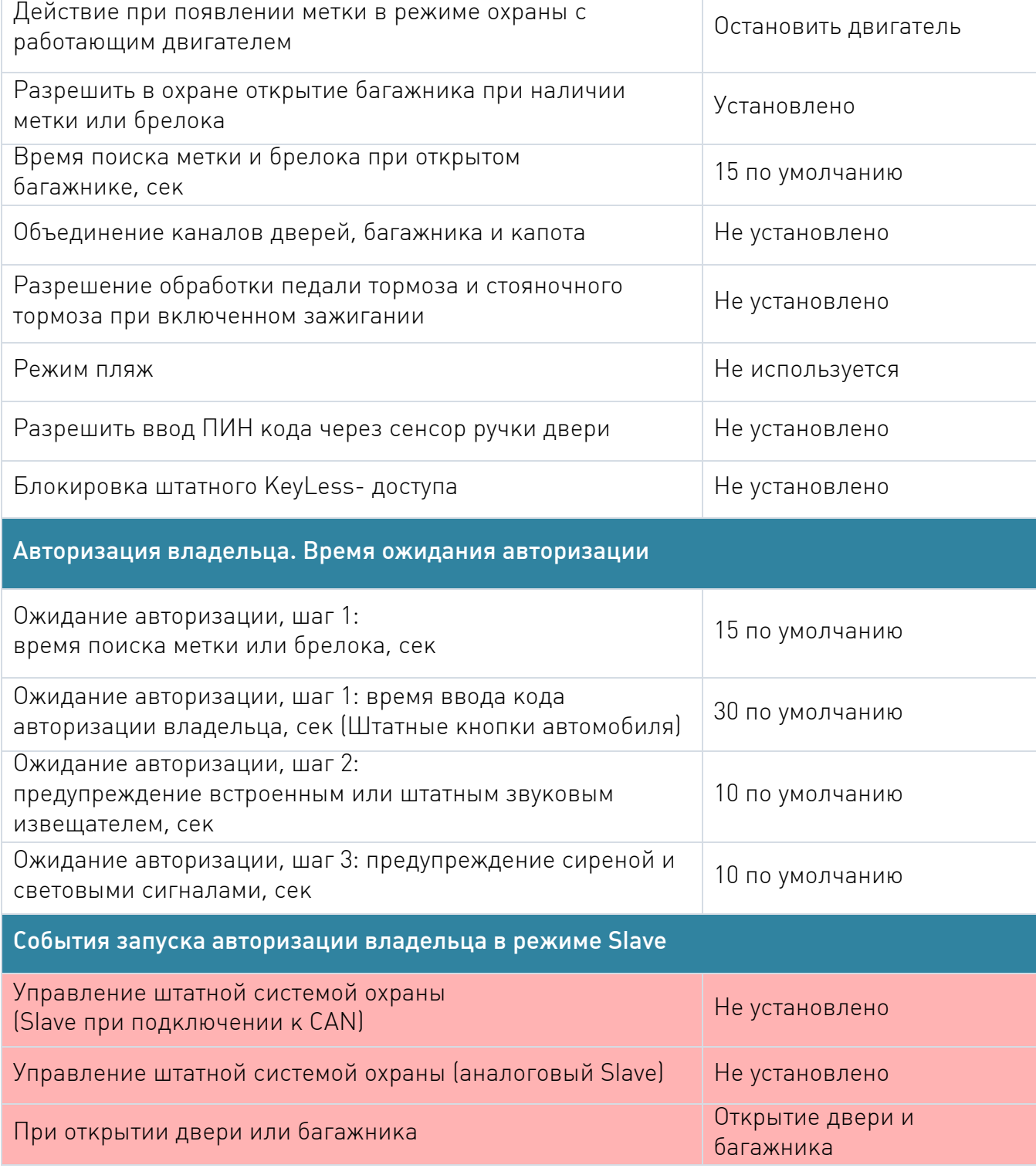

#### Требования авторизации владельца при снятии с охраны следующим способами

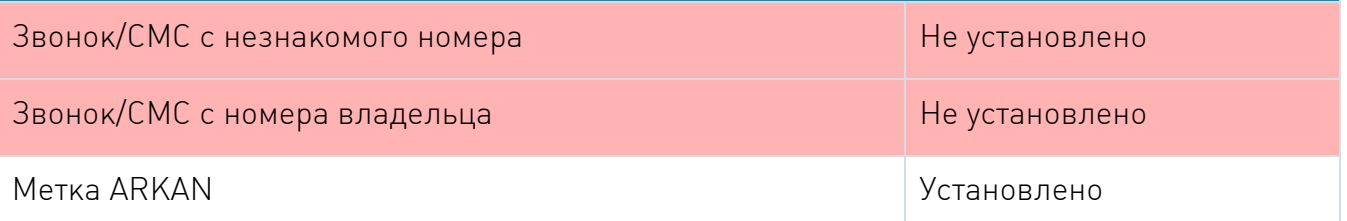

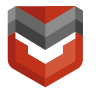

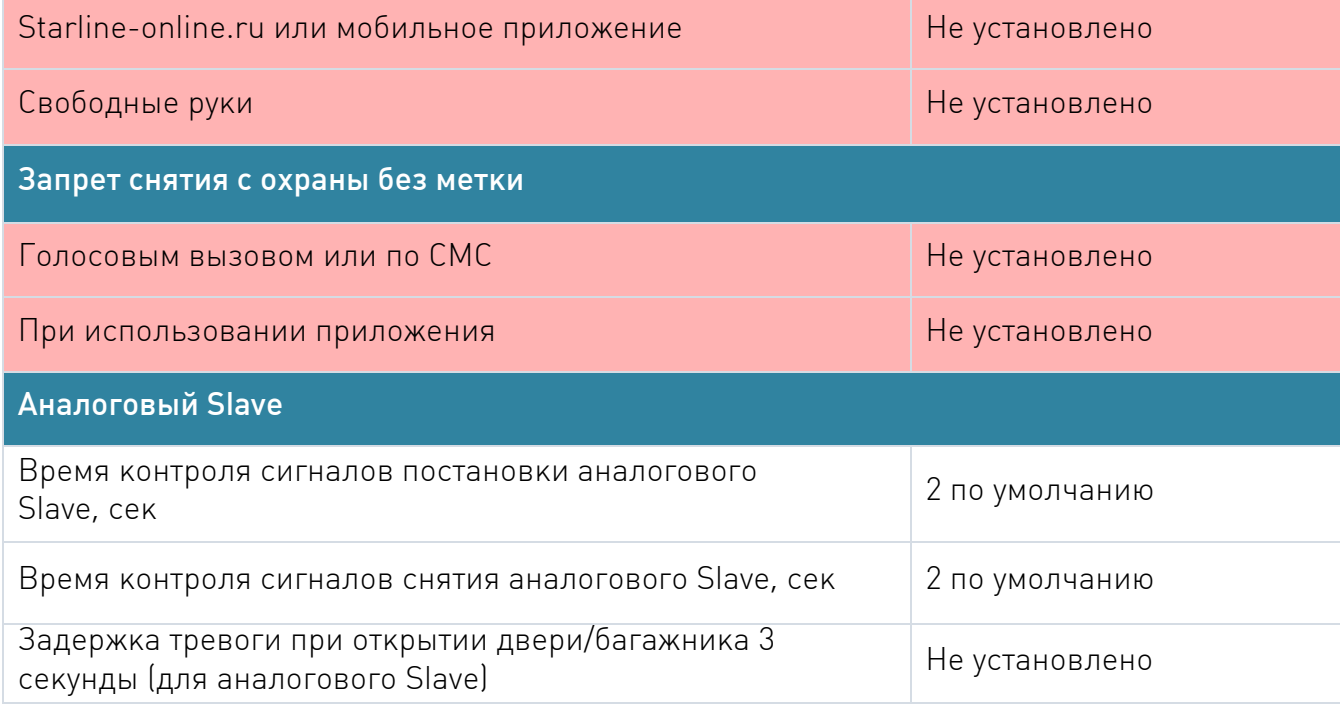

### Вкладка №3 «Настройки АРКАН»

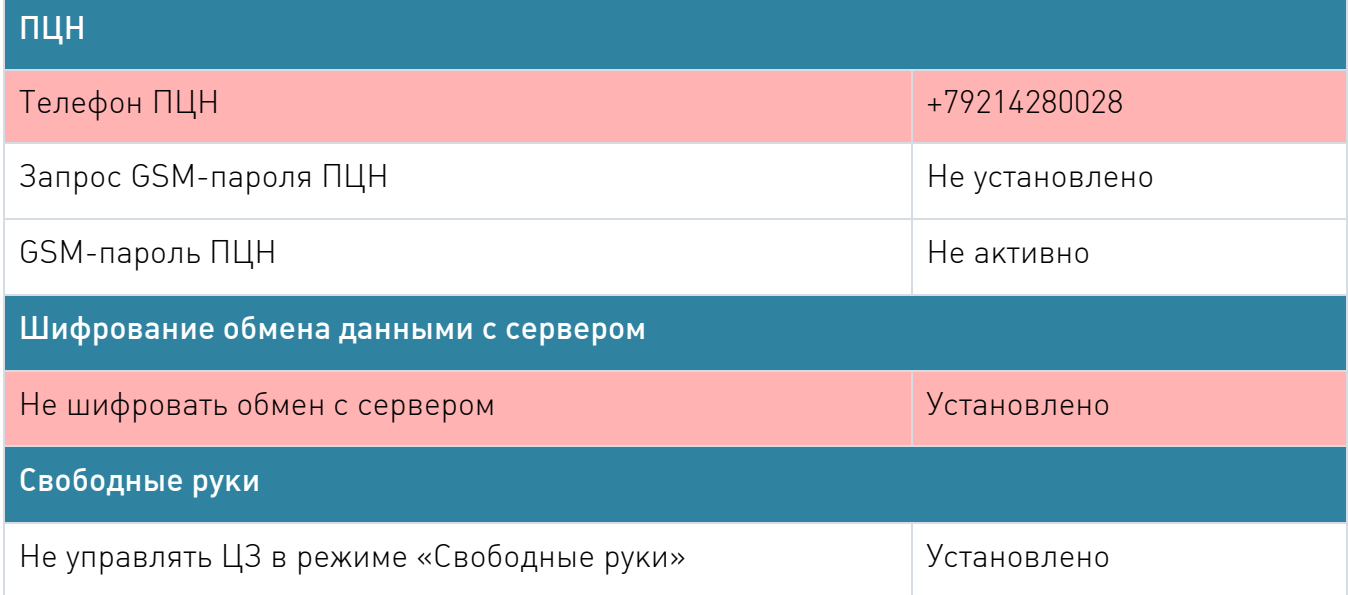

### Вкладка №4 «Запуск Двигателя»

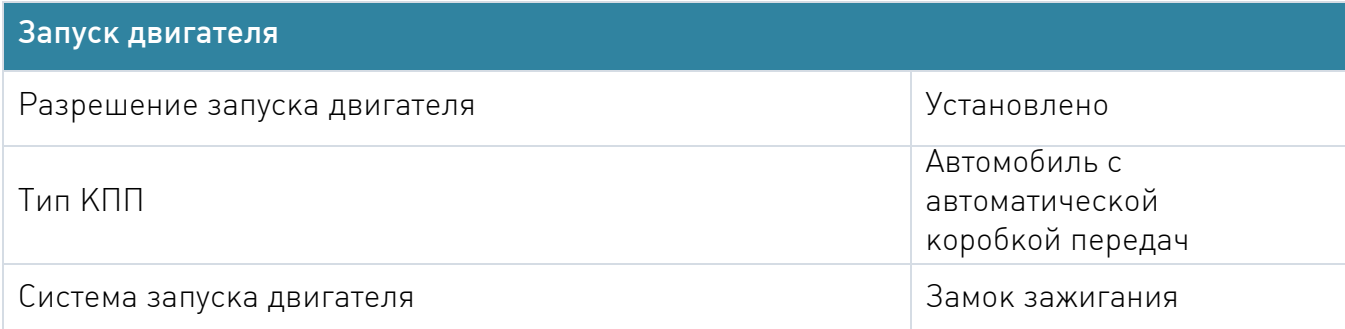

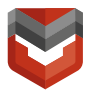

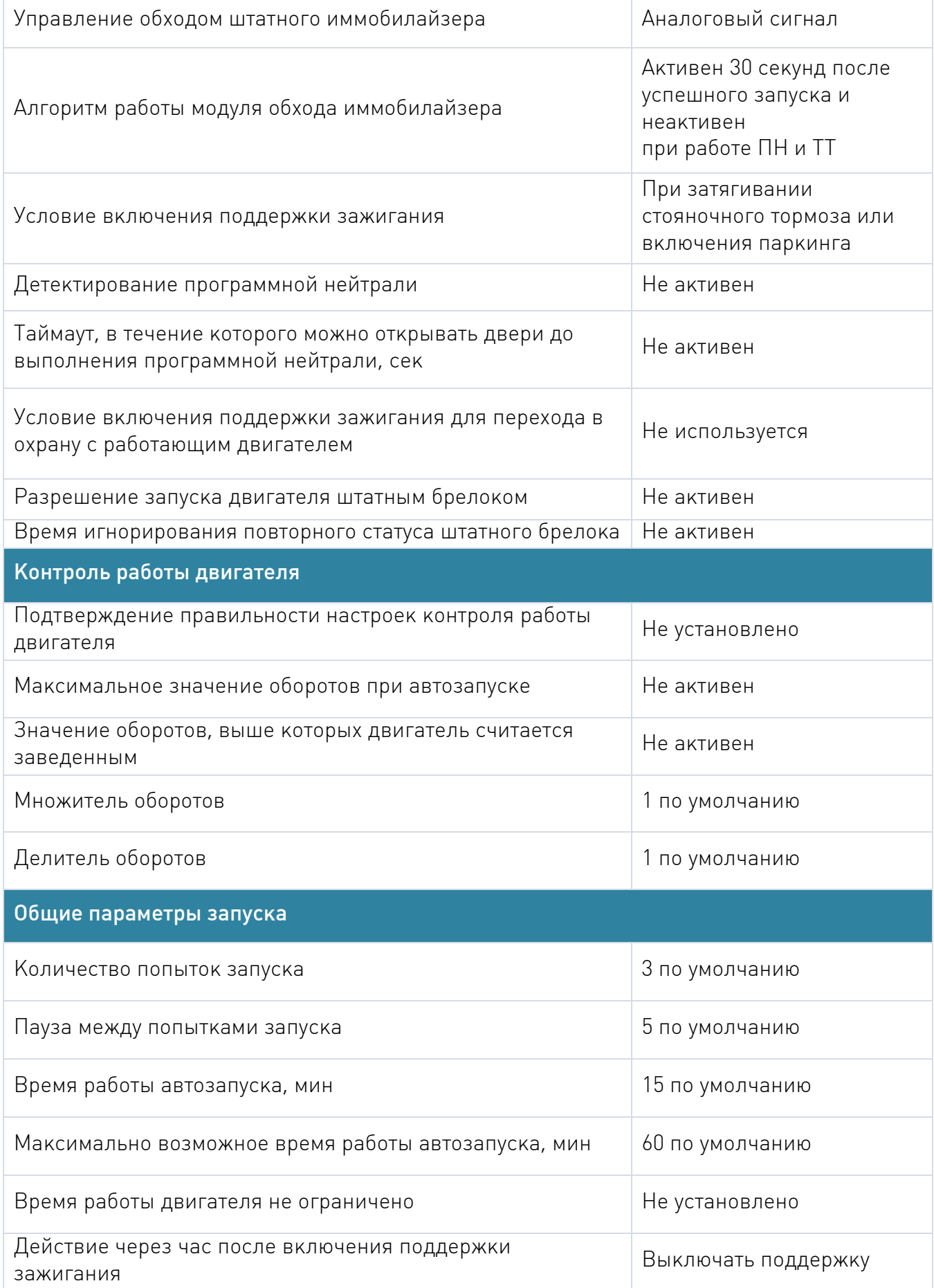

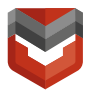

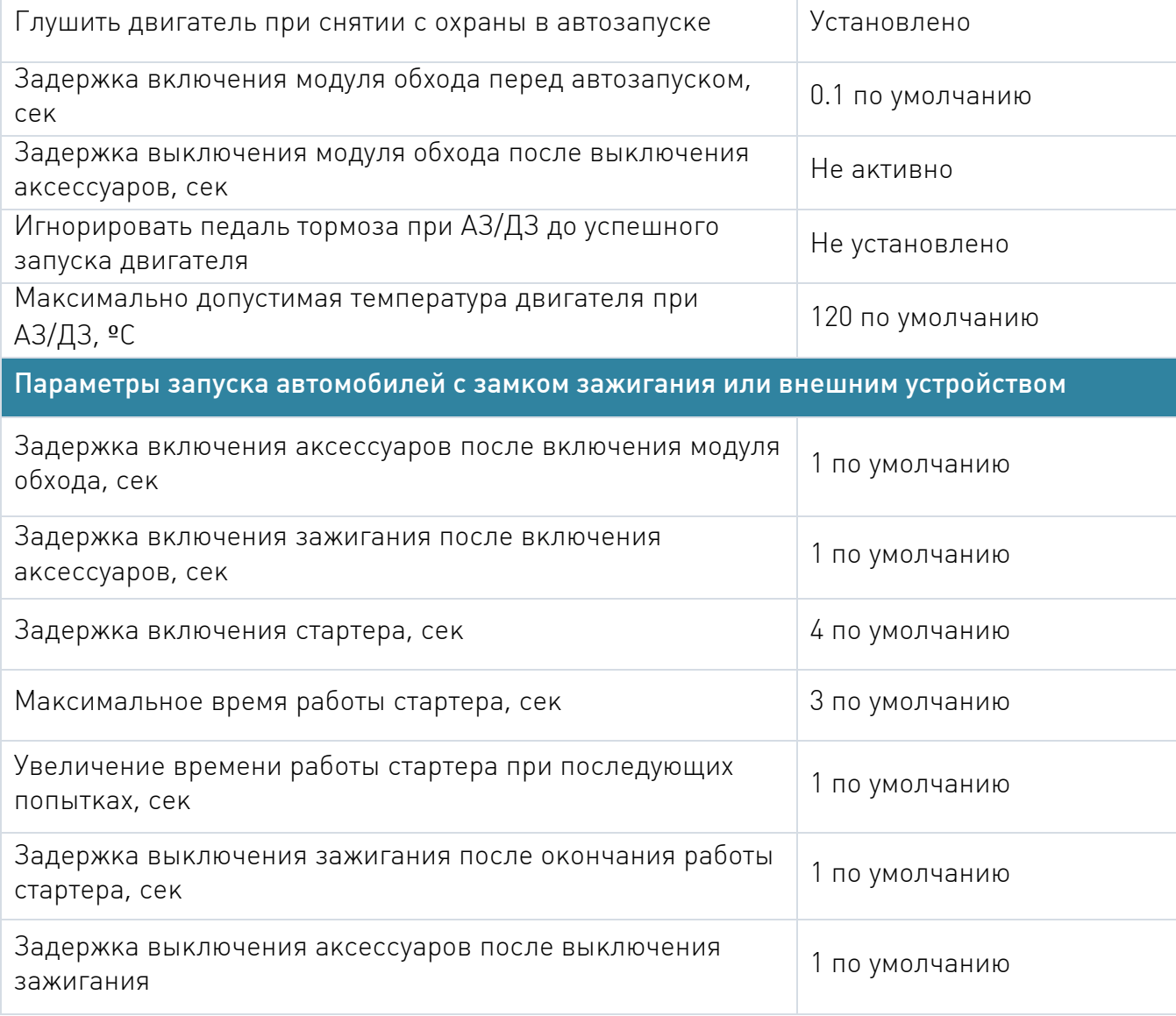

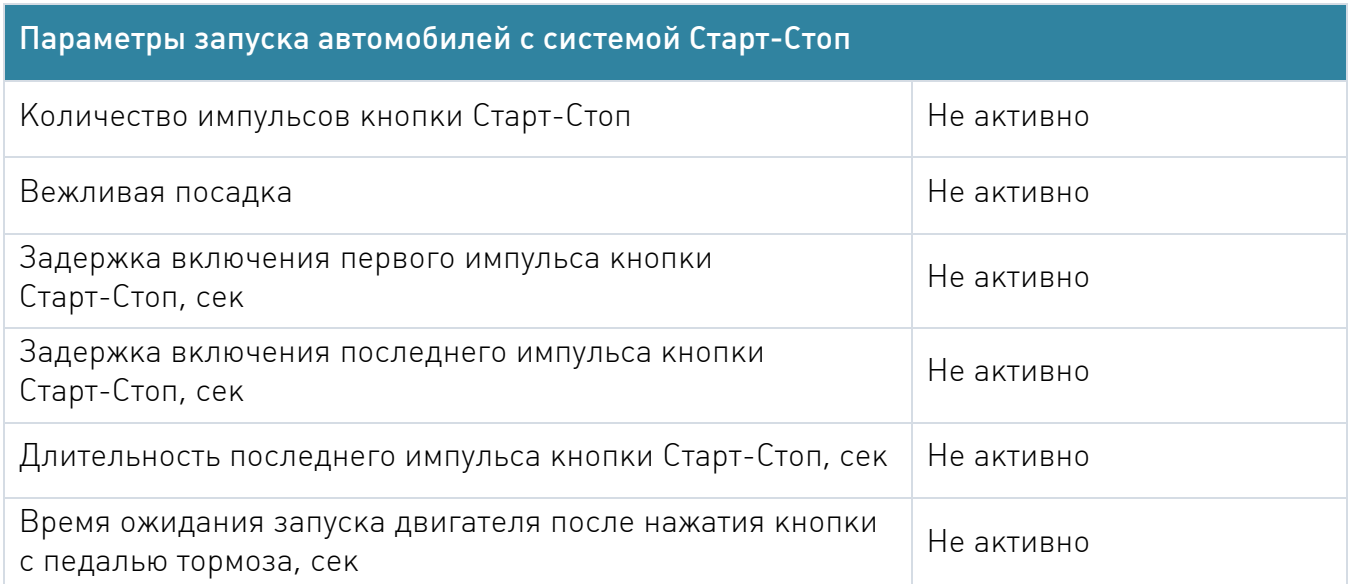

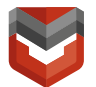

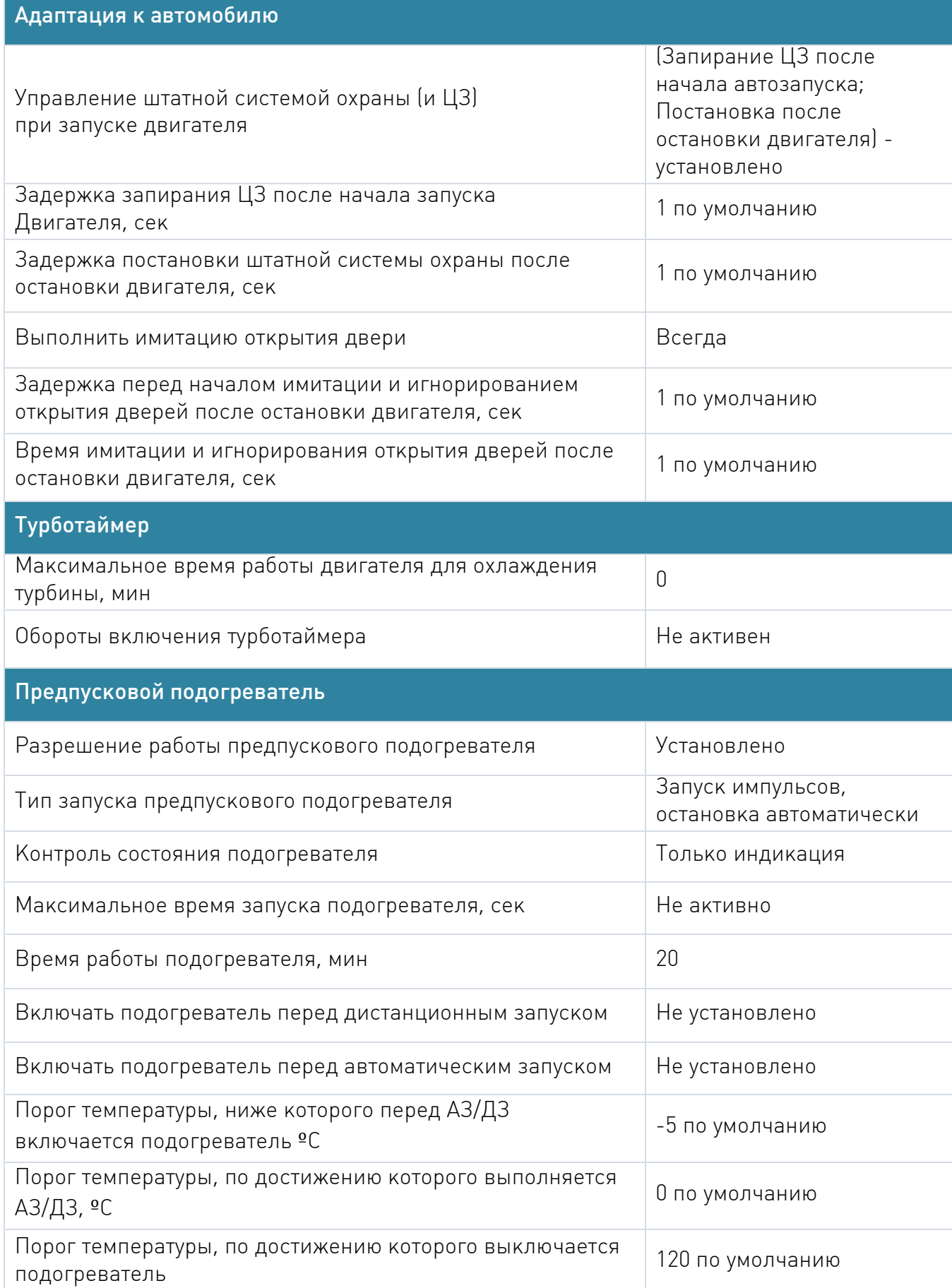

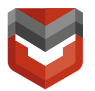

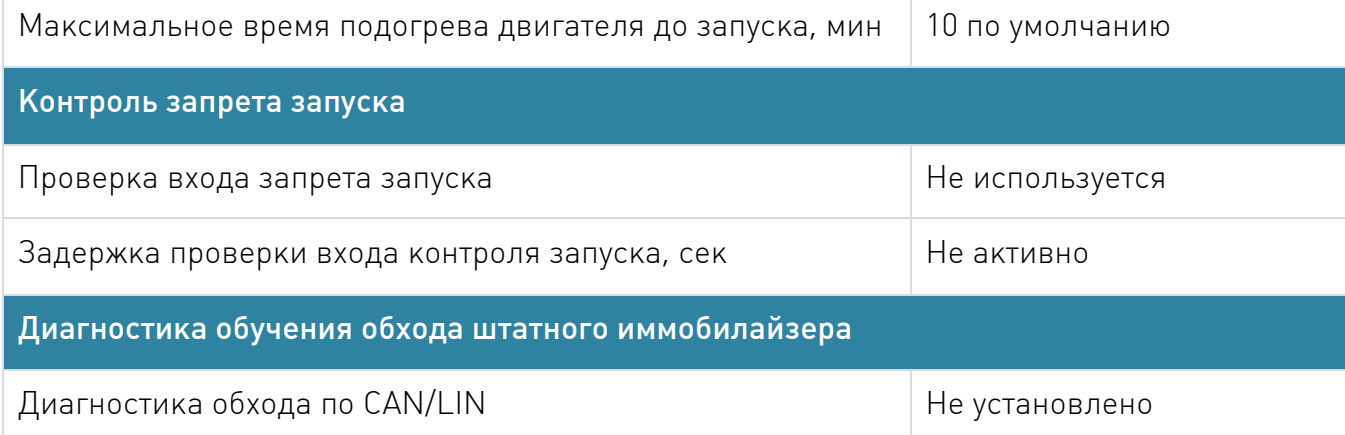

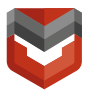

### Вкладка №5 «Режим Автозапуска

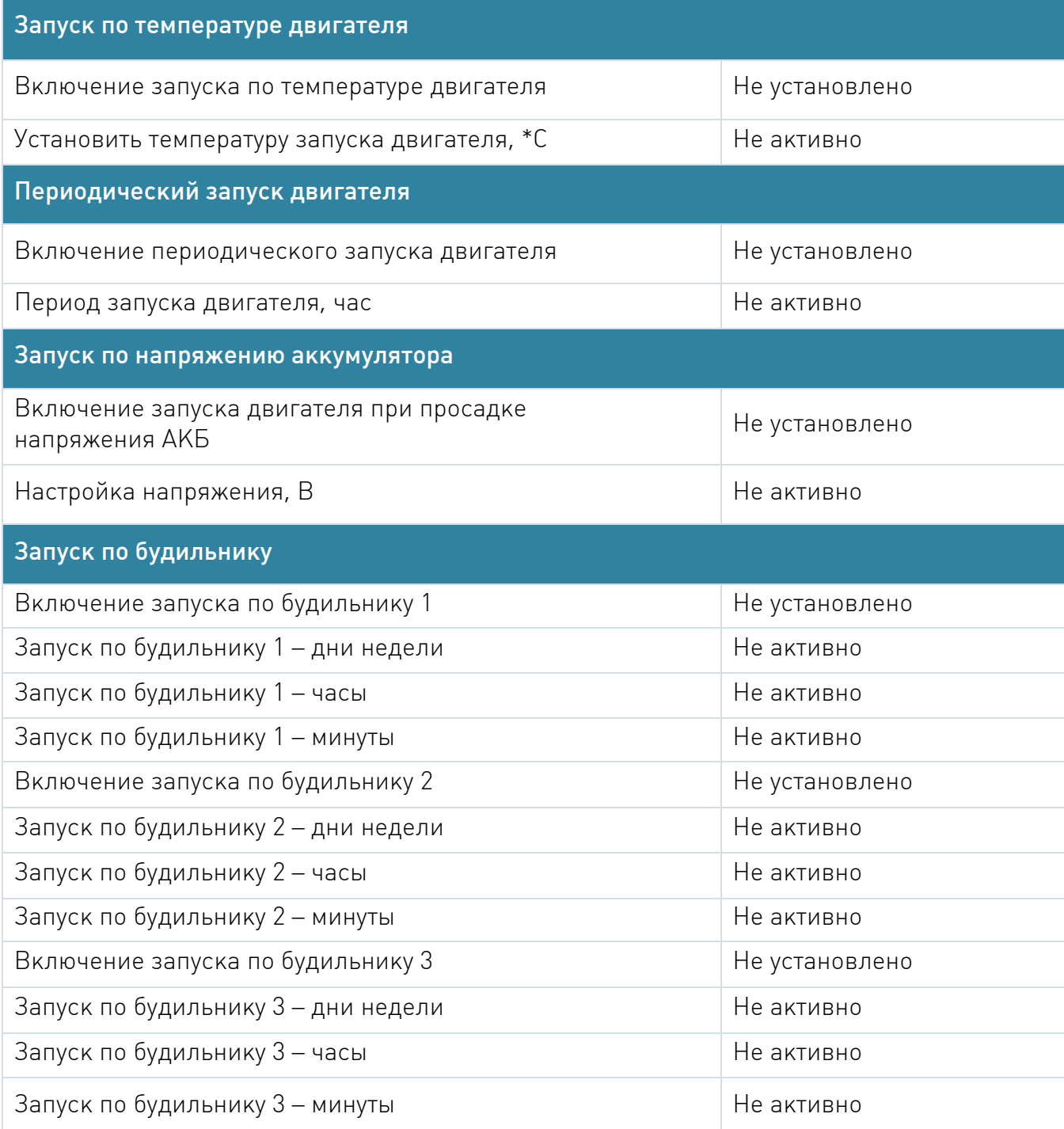

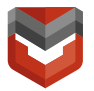

### Вкладка №6 «Блокировка Двигателя и статусный выход»

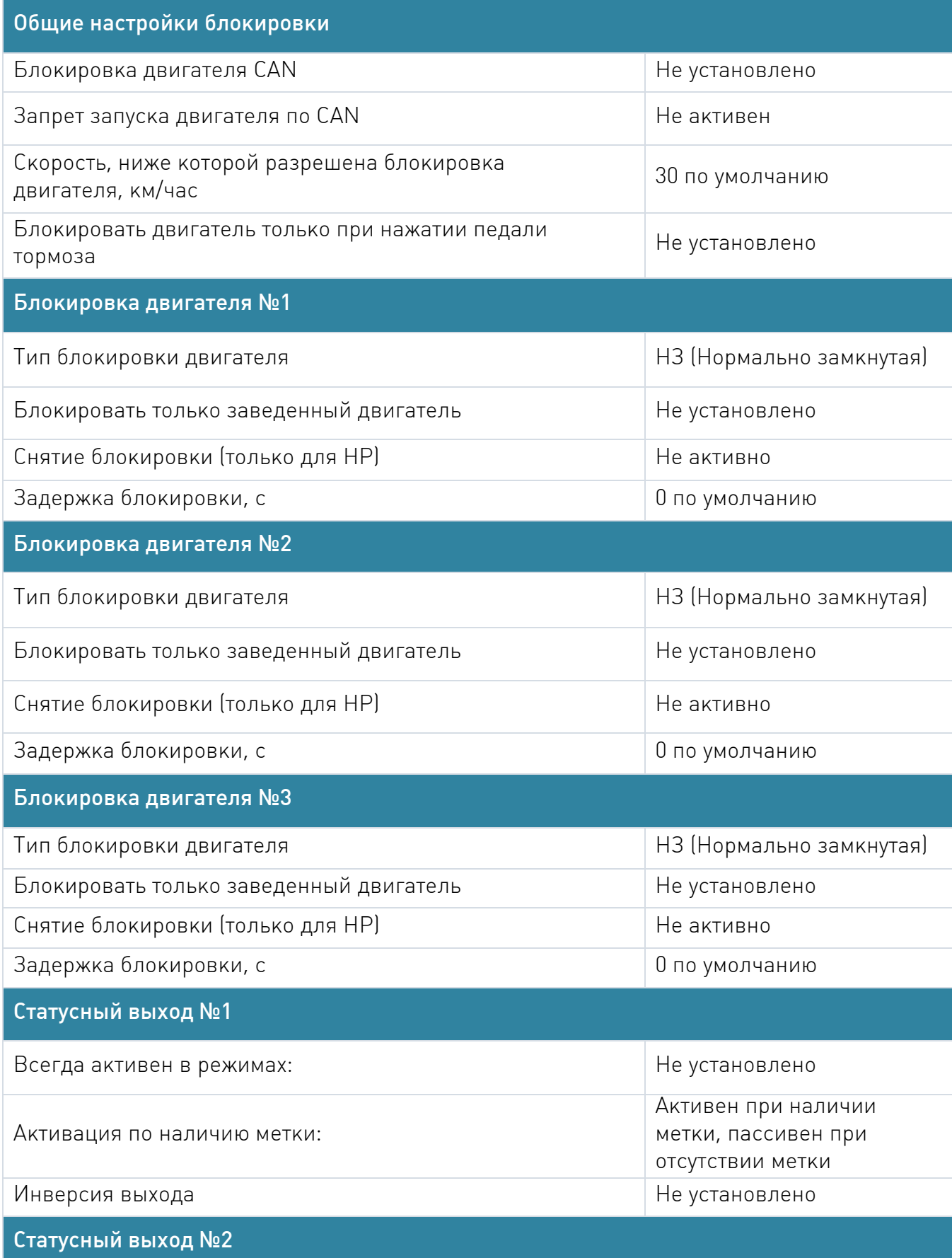

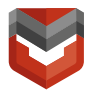

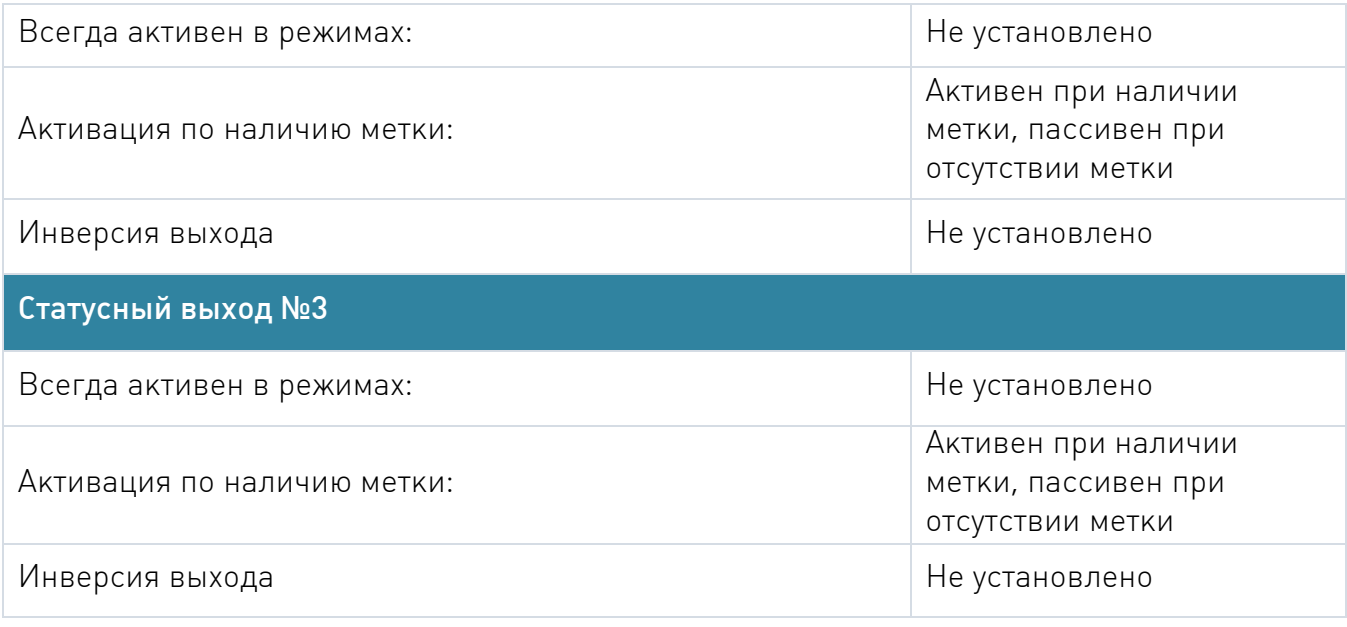

### Вкладка №7 «Гибкая логика»

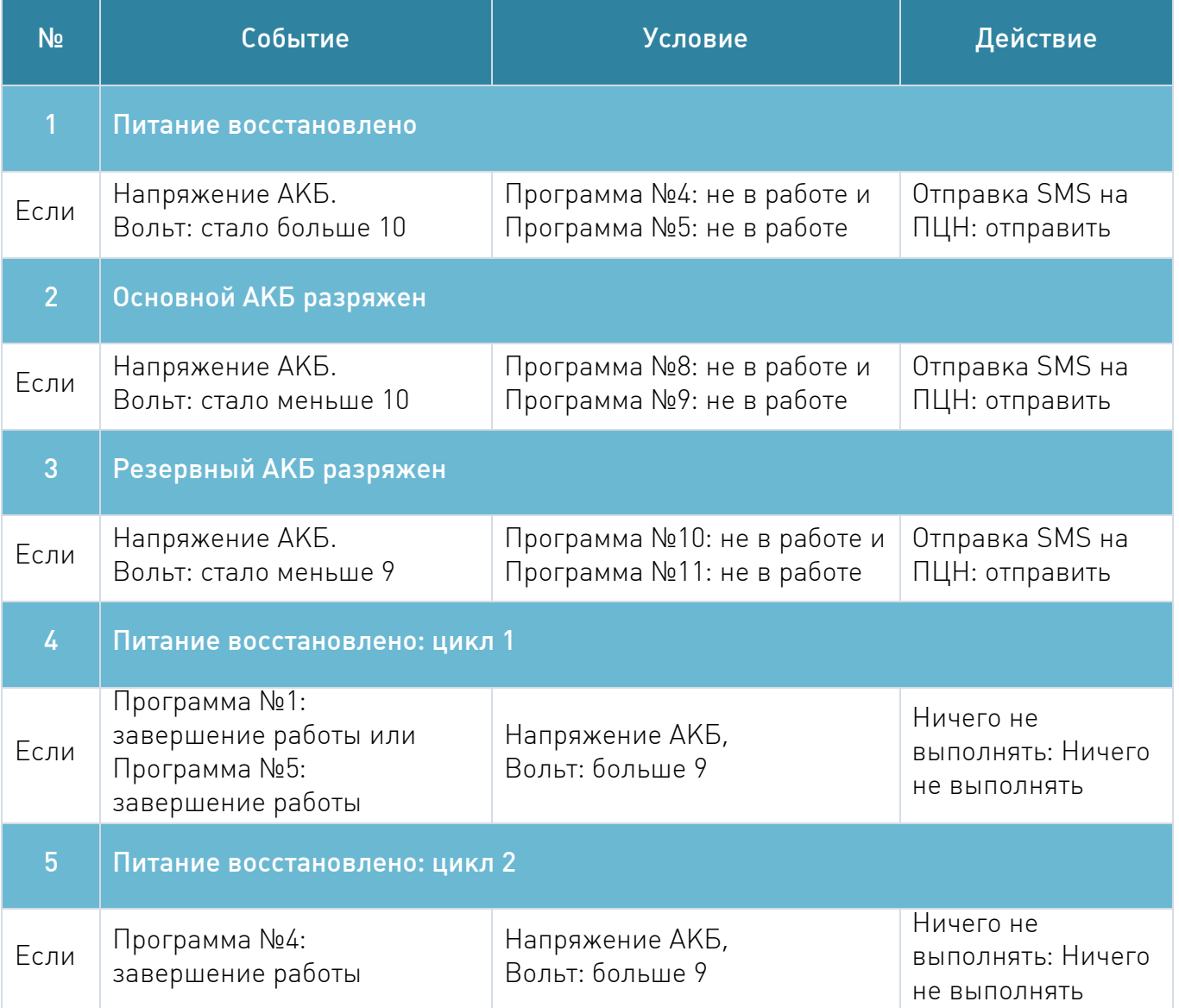

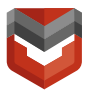

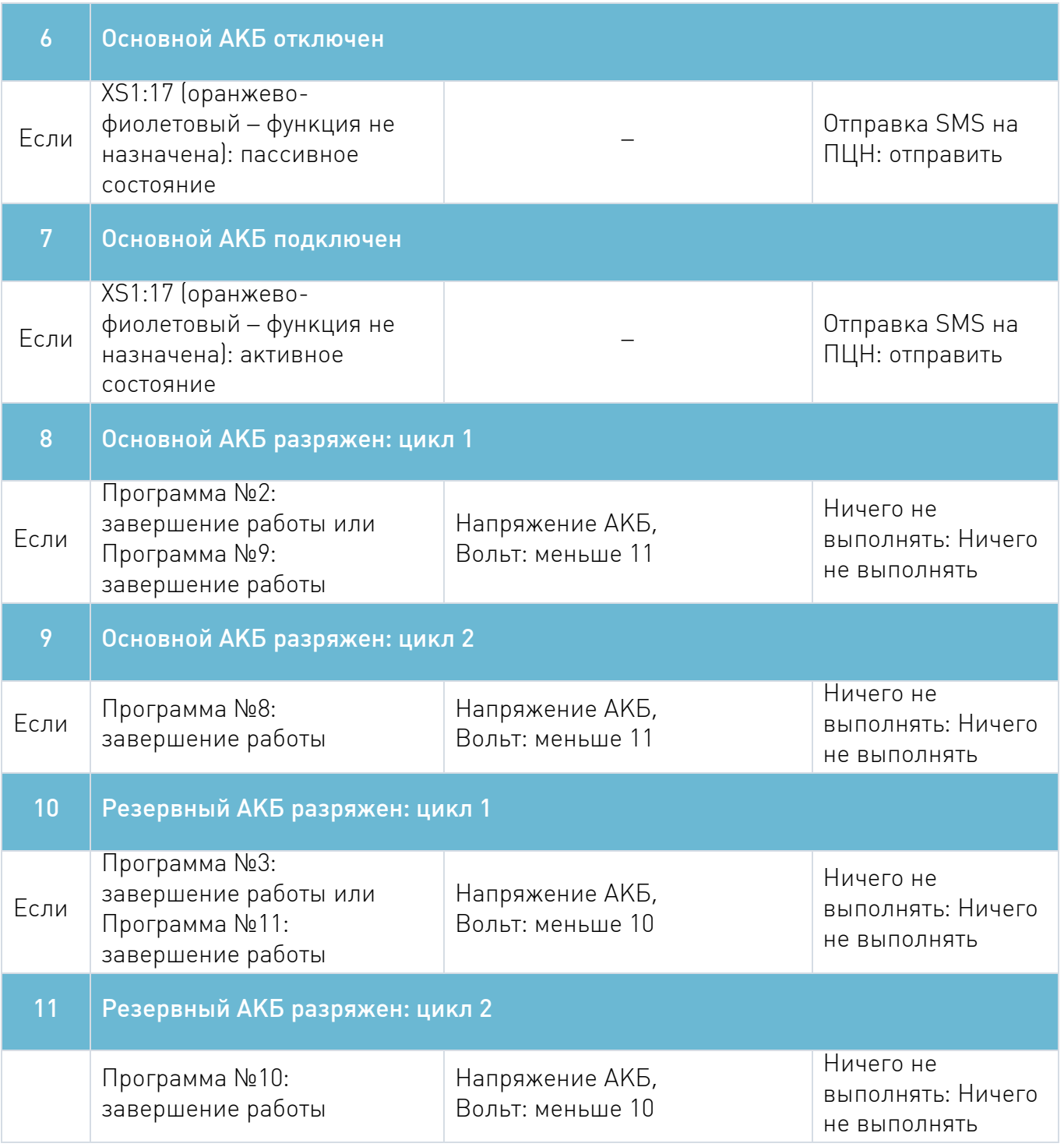

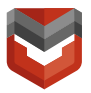

### Вкладка №8 «Телематика»

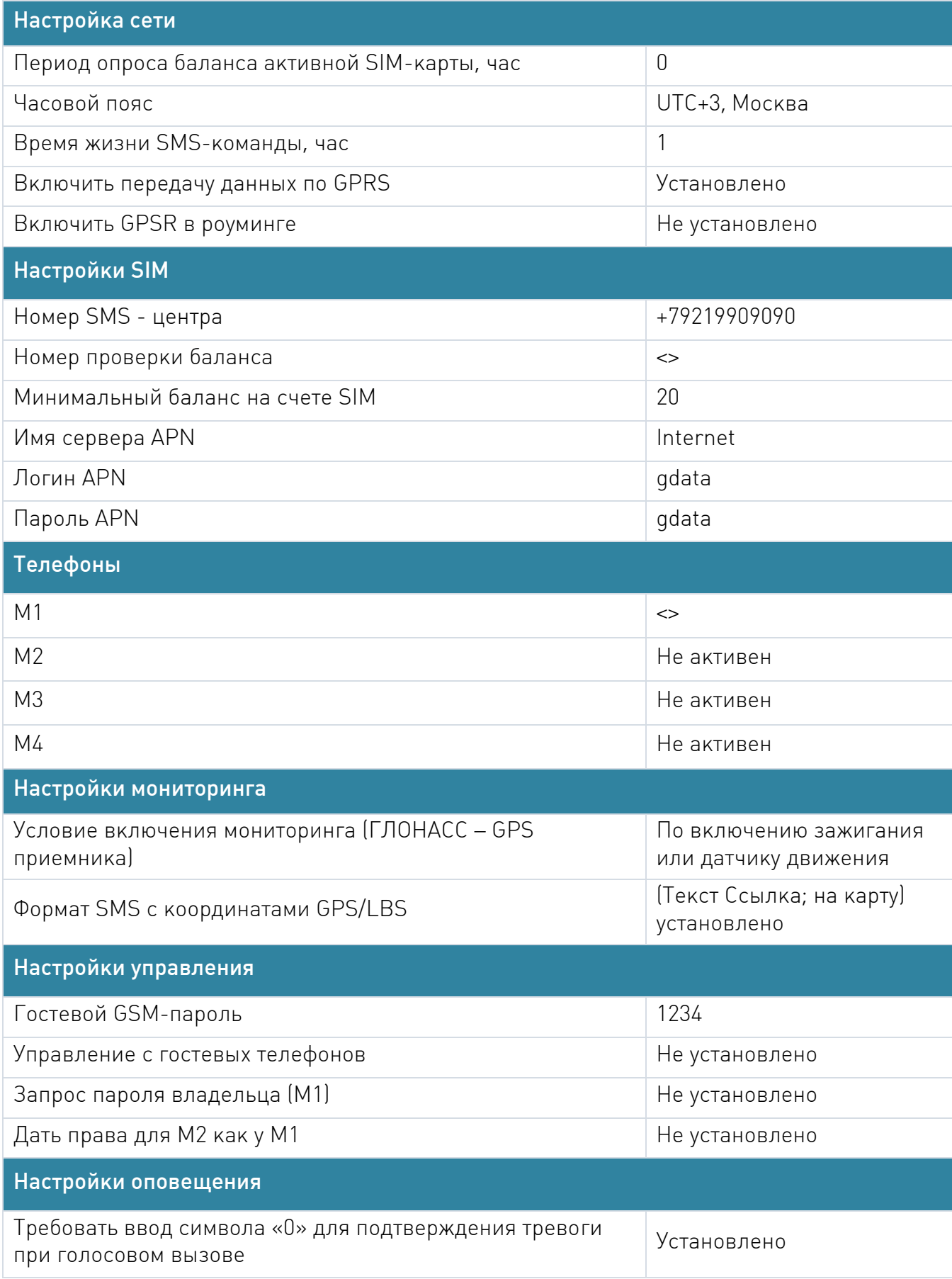

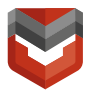

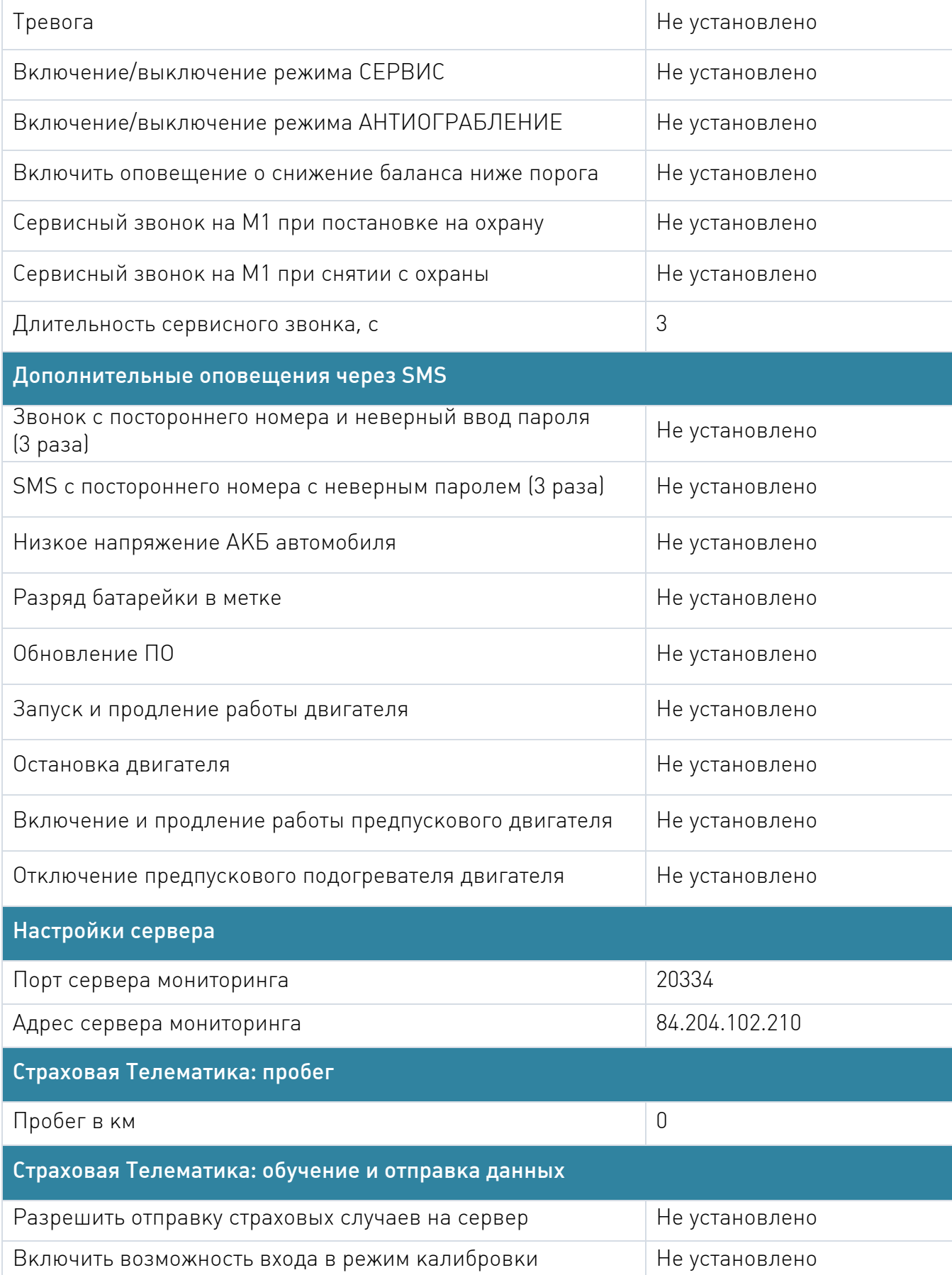

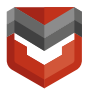

### Вкладка №9 «Настройка датчиков»

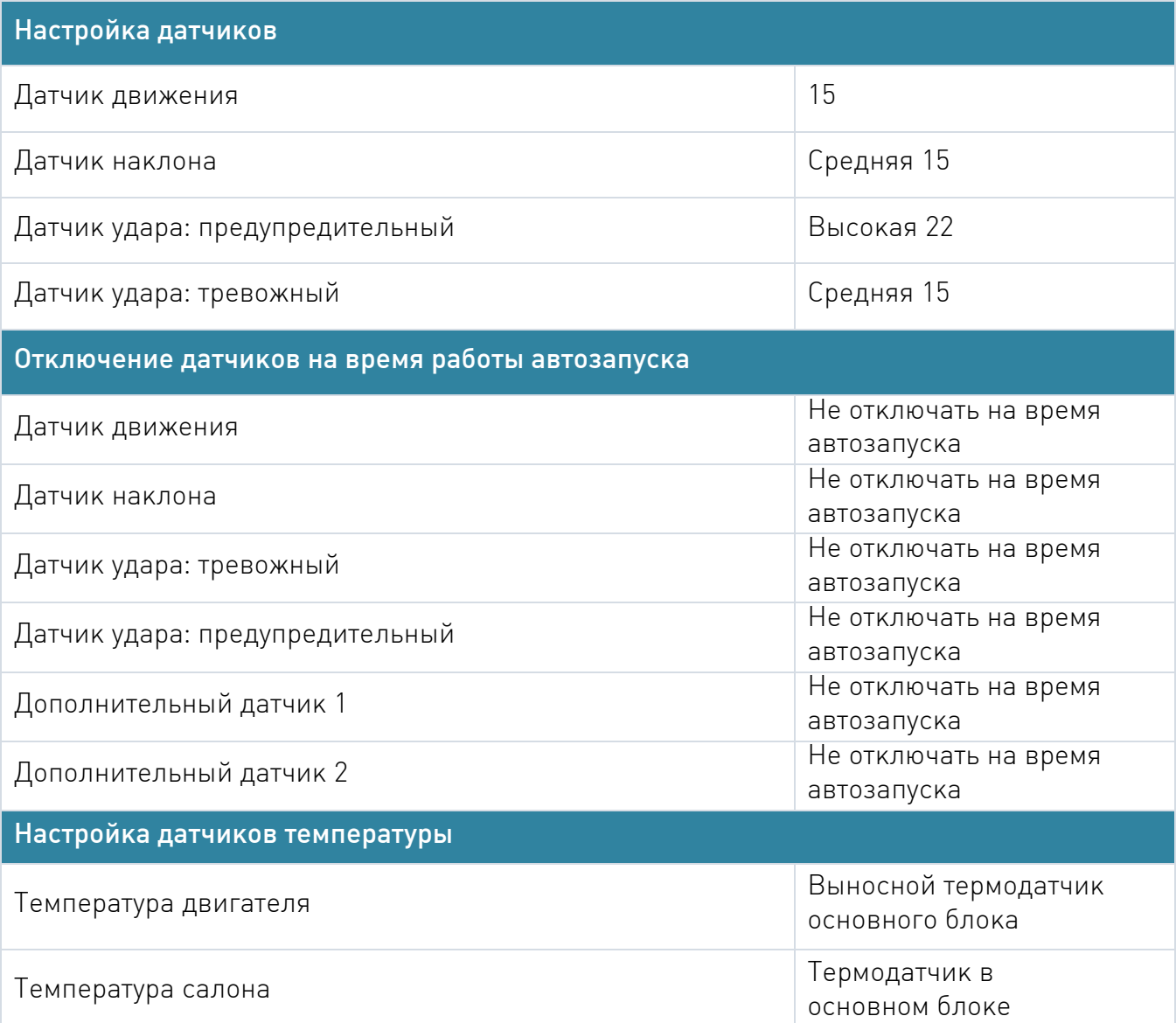